# 快速入門 HP 筆記型電腦

© Copyright 2013 Hewlett-Packard Development Company, L.P.

Bluetooth 是其所有人所擁有的商標, Hewlett-Packard Company 已取得授權使 用。Microsoft 及 Windows 是 Microsoft Corporation 在美國的註冊商標。SD 標誌是 其所有人的商標。

本文件包含的資訊可能有所變更,恕不另行 通知。HP 產品與服務的保固僅列於隨產品 及服務隨附的明確保固聲明中。本文件的任 何部份都不可構成任何額外的保固。HP 不 負責本文件在技術上或編輯上的錯誤或疏 失。

第一版:2013 年 9 月

文件編號:743465-AB1

#### 產品聲明

本指南說明大部分機型最常用的功能。有些 功能可能無法在您的電腦上使用。

此電腦可能需要升級和/或單獨購買硬體和/ 或 DVD 驅動程式,以安裝 Windows 7 軟體 並充分利用 Windows 7 的功能。請參閱 [http://windows.microsoft.com/en-us/](http://windows.microsoft.com/en-us/windows7/get-know-windows-7) [windows7/get-know-windows-7](http://windows.microsoft.com/en-us/windows7/get-know-windows-7) 獲取詳細資 料。

如要取得本指南的最新資訊,請連絡支援人 員。如需美國支援,請前往 [http://](http://www.hp.com/go/contactHP) [www.hp.com/go/contactHP](http://www.hp.com/go/contactHP)。如需全球支 援, 請前往 [http://welcome.hp.com/country/](http://welcome.hp.com/country/us/en/wwcontact_us.html) [us/en/wwcontact\\_us.html](http://welcome.hp.com/country/us/en/wwcontact_us.html)。

#### 軟體條款

透過安裝、複製、下載或以其他方式使用本 電腦預先安裝的任何軟體產品,即表示您同 意接受 HP 使用者授權合約 (EULA) 條款之 約束。如果您不接受這些授權條款,可於 14 天內退回完整未使用的產品(含硬體與軟 體),並依據購買所在地的退款原則取得退 款,此為唯一的補償形式。

如需其他詳細資訊或要求電腦全額退款,請 連絡您當地的銷售據點(經銷商)。

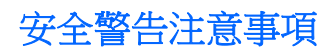

△ 警告! 若要降低因熱所造成的損害或電腦過熱的可能性,請勿將電腦直接放在您的腿上或遮住電腦的 通風口。請僅在穩固的平面上使用電腦。請不要讓其他堅硬表面(例如旁邊的選用印表機)或柔軟表面 (例如枕頭、毯子或衣服)阻礙空氣流通。此外,作業期間也請不要讓 AC 變壓器接觸到皮膚或柔軟表面 (例如枕頭、地毯或衣服)。使用者可存取的電腦與 AC 變壓器的表面溫度限制, 符合 International Standard for Safety of Information Technology Equipment (IEC 60950) 的國際安全標準。

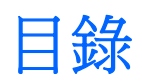

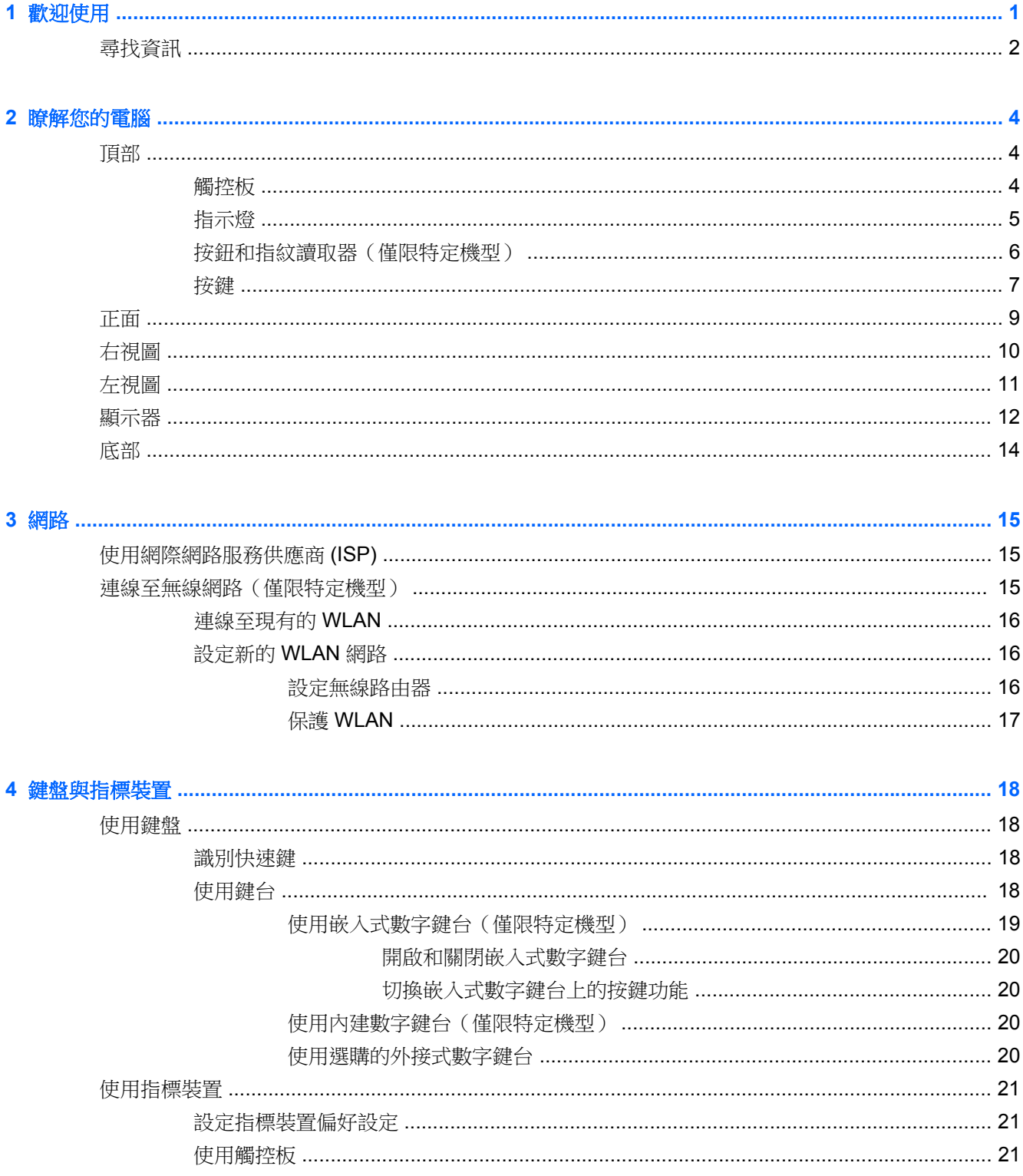

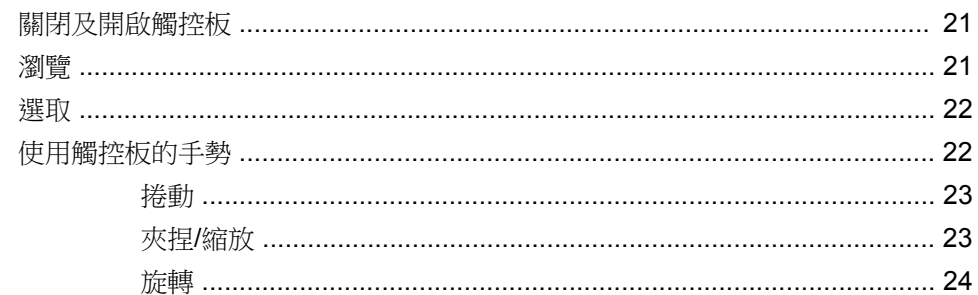

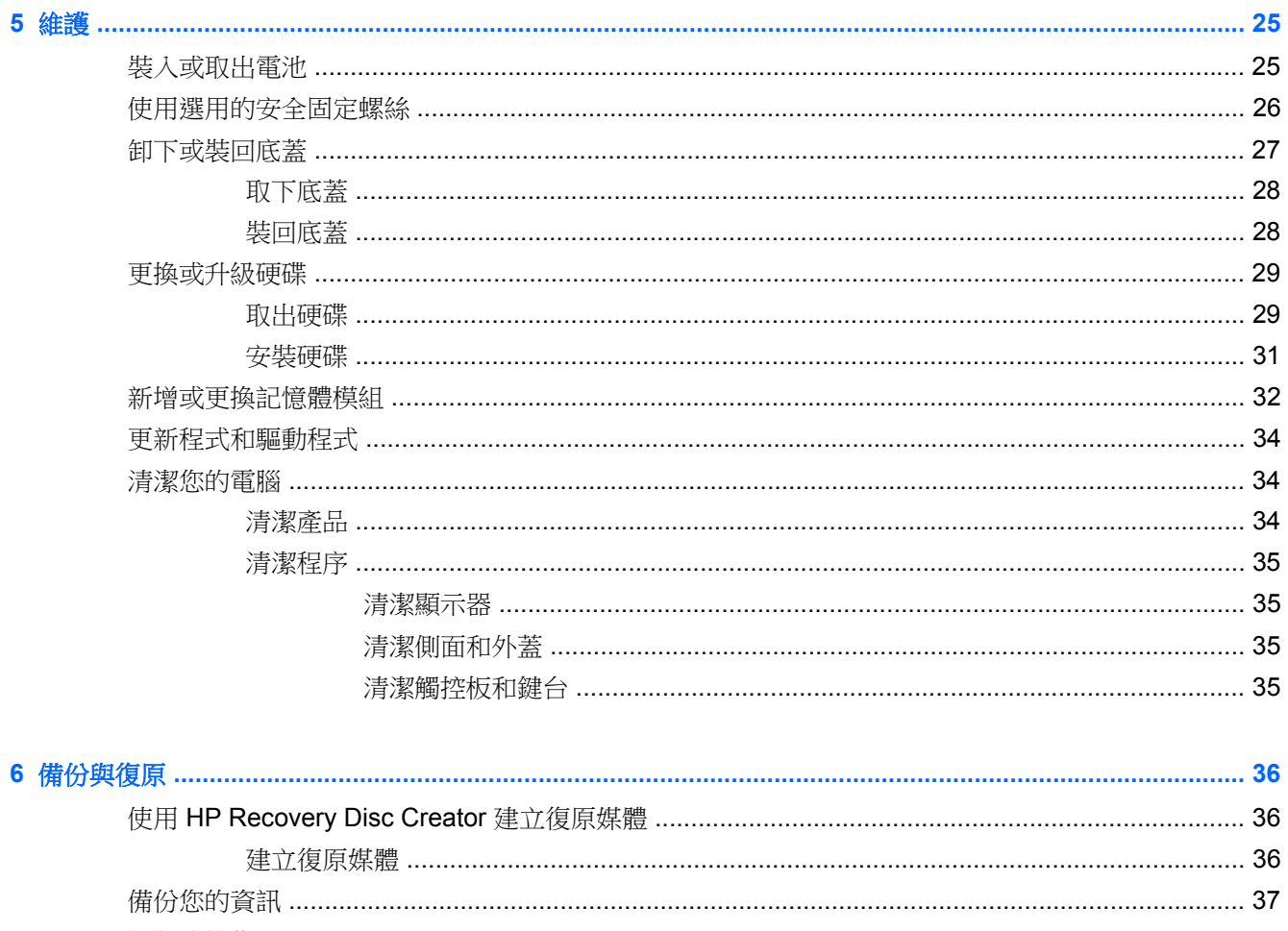

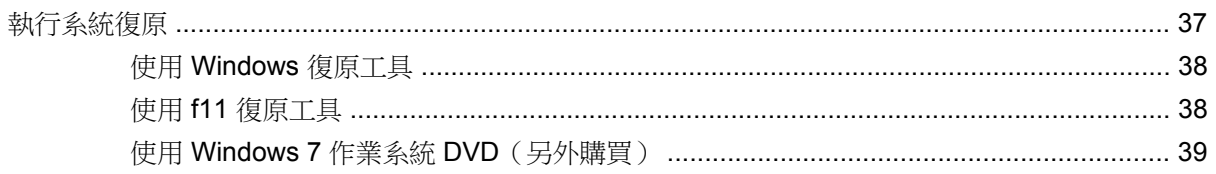

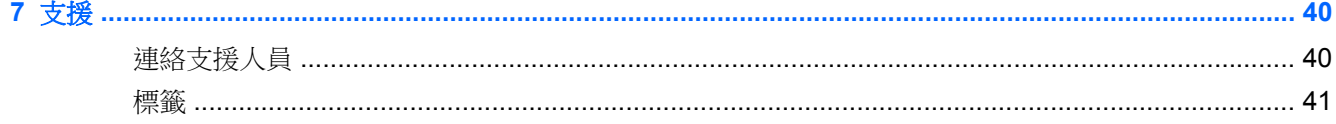

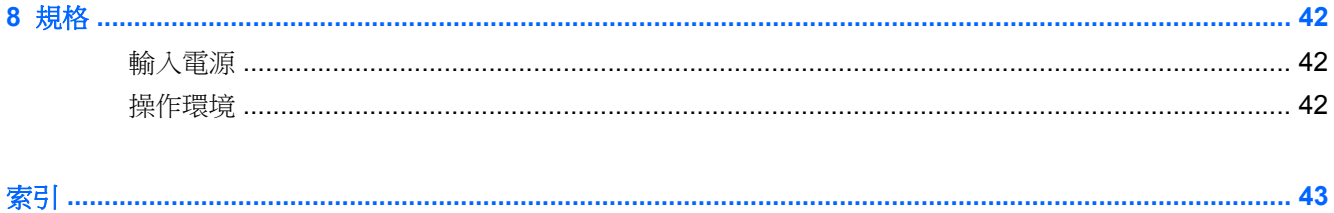

## <span id="page-8-0"></span>**1** 歡迎使用

當您設定與註冊電腦之後,必須採取下列步驟:

- 連線到網際網路 設定您的有線或無線網路,以便可以連線到網際網路。如需詳細資訊,請參閱 位於第 15 [頁的網路。](#page-22-0)
- 更新防毒軟體 一保護您的電腦,避免病毒破壞。防毒軟體已預先安裝於電腦中,同時包含限期訂 閱,可進行免費更新。如需詳細資訊,請參閱《HP 筆記型電腦參考指南》。如需存取此指南的指 示,請參閱位於第 2 [頁的尋找資訊](#page-9-0)。
- 瞭解您的電腦 一瞭解您電腦的功能。如需其他資訊,請參閱位於第4[頁的瞭解您的電腦](#page-11-0) 和 位於第 18 [頁的鍵盤與指標裝置。](#page-25-0)
- 尋找已安裝的軟體 存取電腦上預先安裝的軟體清單。選取開始 **>** 所有程式。如需使用本電腦隨 附軟體的詳細資訊,請參閱軟體製造商的指示,這些指示可能隨附於軟體或透過製造商網站提供。

<span id="page-9-0"></span>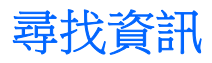

電腦隨附數項資源,可協助您執行各種工作。

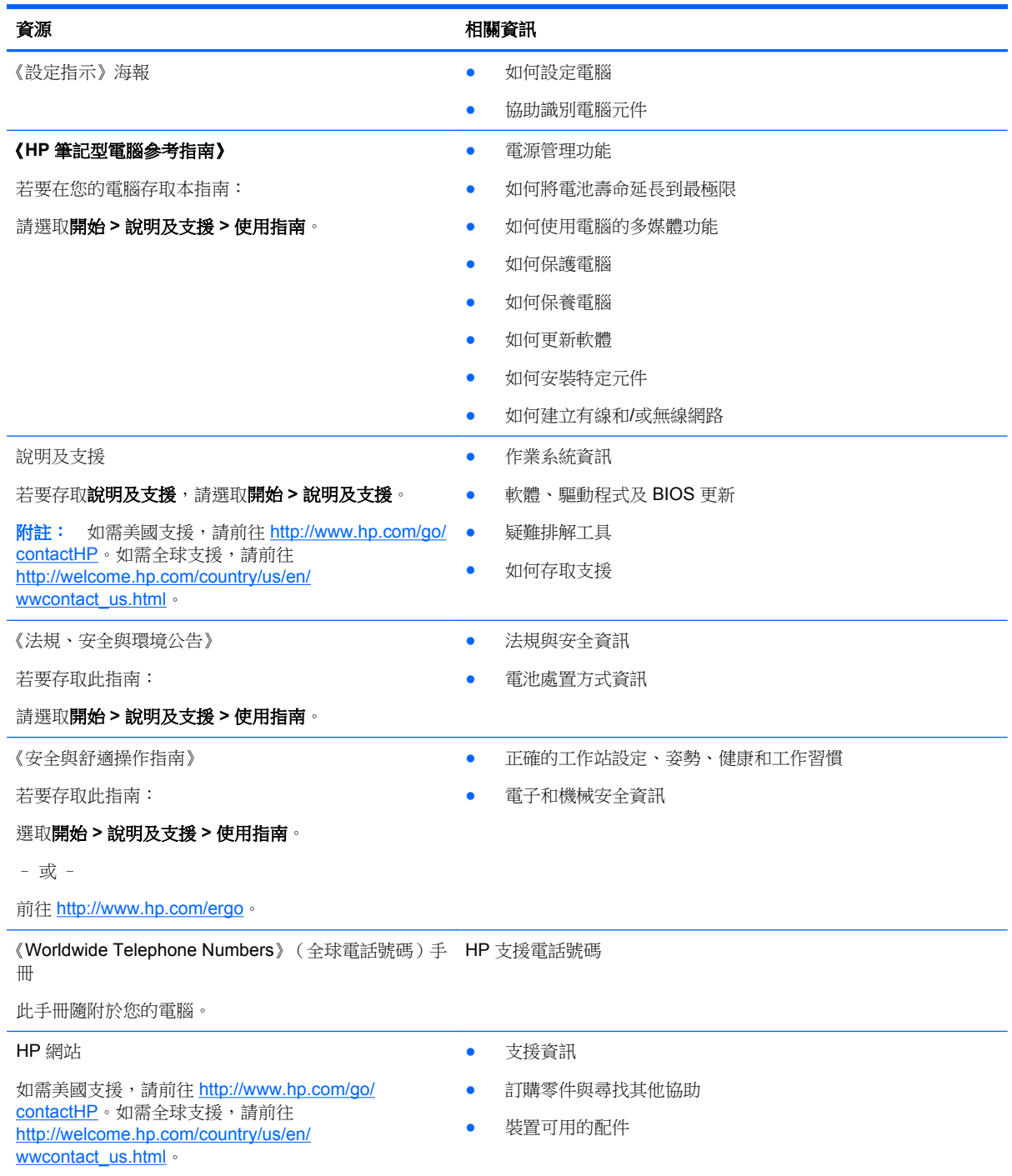

#### 資源 相關資訊

#### 有限保固\*

保固資訊

若要存取此保固:

#### 選取開始 **>** 說明及支援 **>** 使用指南 **>** 檢視保固資訊。

– 或 –

前往 <http://www.hp.com/go/orderdocuments>。

\*您可以在電腦的使用指南及/或包裝盒內提供的 CD/DVD 中,找到適用於您產品的「HP 有限保固」明確規定。某些國家/地區 的包裝箱內可能會提供書面的 HP 有限保固。如果您所在國家/地區並未提供印刷格式的保固,可以從 [http://www.hp.com/go/](http://www.hp.com/go/orderdocuments) [orderdocuments](http://www.hp.com/go/orderdocuments) 索取一份,或寫信寄到:

- 北美地區: Hewlett-Packard, MS POD, 11311 Chinden Blvd., Boise, ID 83714, USA
- 歐洲 · 中東 · 非洲: Hewlett-Packard, POD, Via G. Di Vittorio, 9, 20063, Cernusco s/Naviglio (MI), Italy

● 亞太地區: Hewlett-Packard, POD, P.O. Box 200, Alexandra Post Office, Singapore 9115077

索取書面格式的保固時,請提供產品編號、保固期(位於服務標籤上)、姓名及郵遞地址。

重要: 請勿將 HP 產品退回上述地址。如需美國支援,請前往 <http://www.hp.com/go/contactHP>。如需全球支援,請前往 [http://welcome.hp.com/country/us/en/wwcontact\\_us.html](http://welcome.hp.com/country/us/en/wwcontact_us.html)。

# <span id="page-11-0"></span>**2** 瞭解您的電腦

## 頂部

## 觸控板

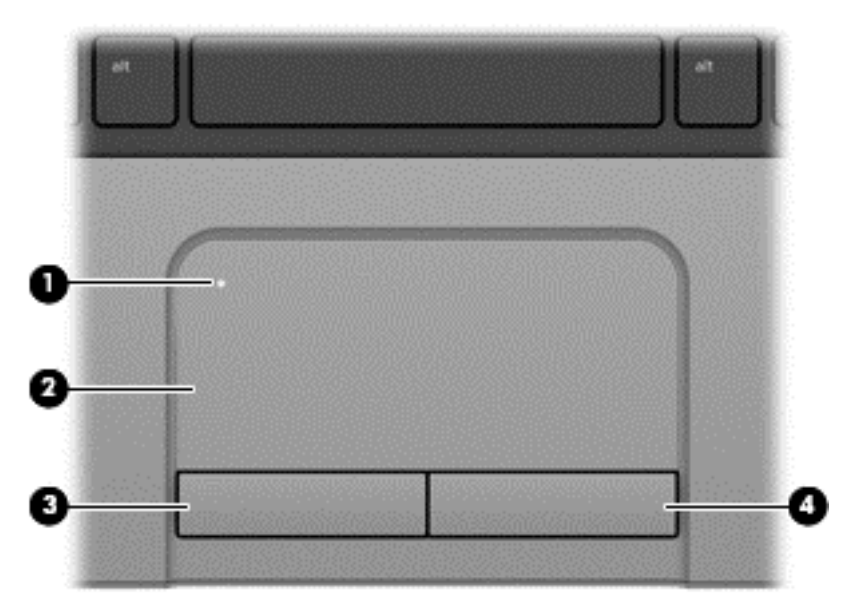

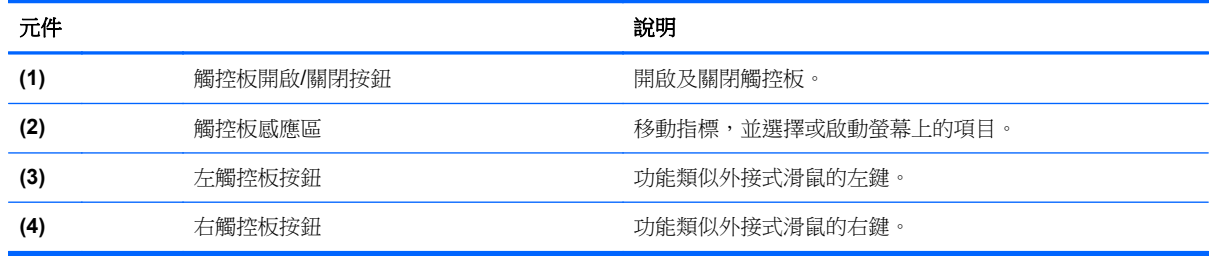

<span id="page-12-0"></span>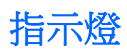

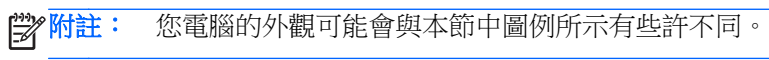

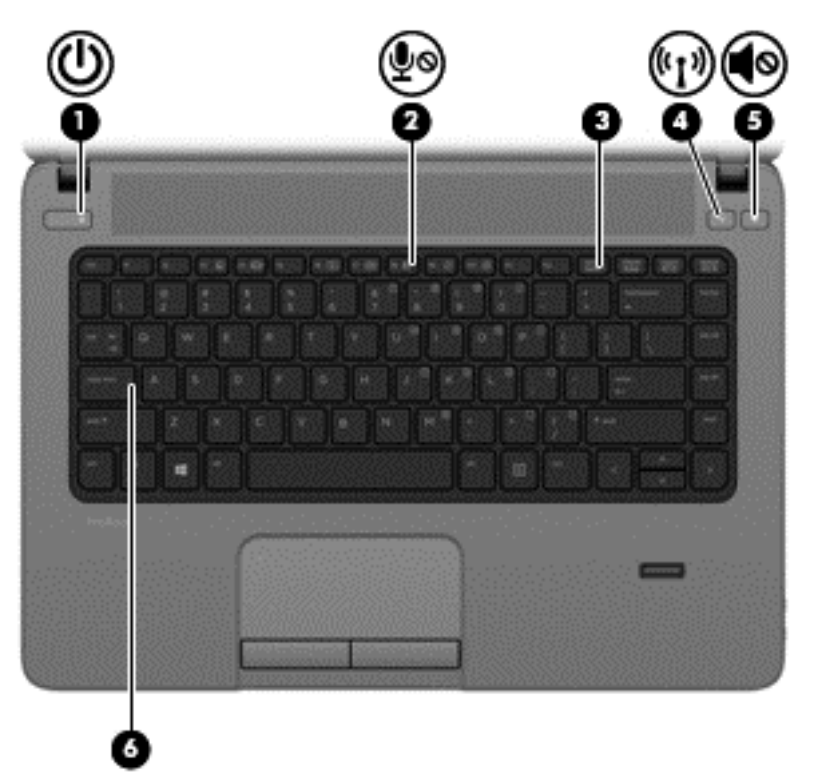

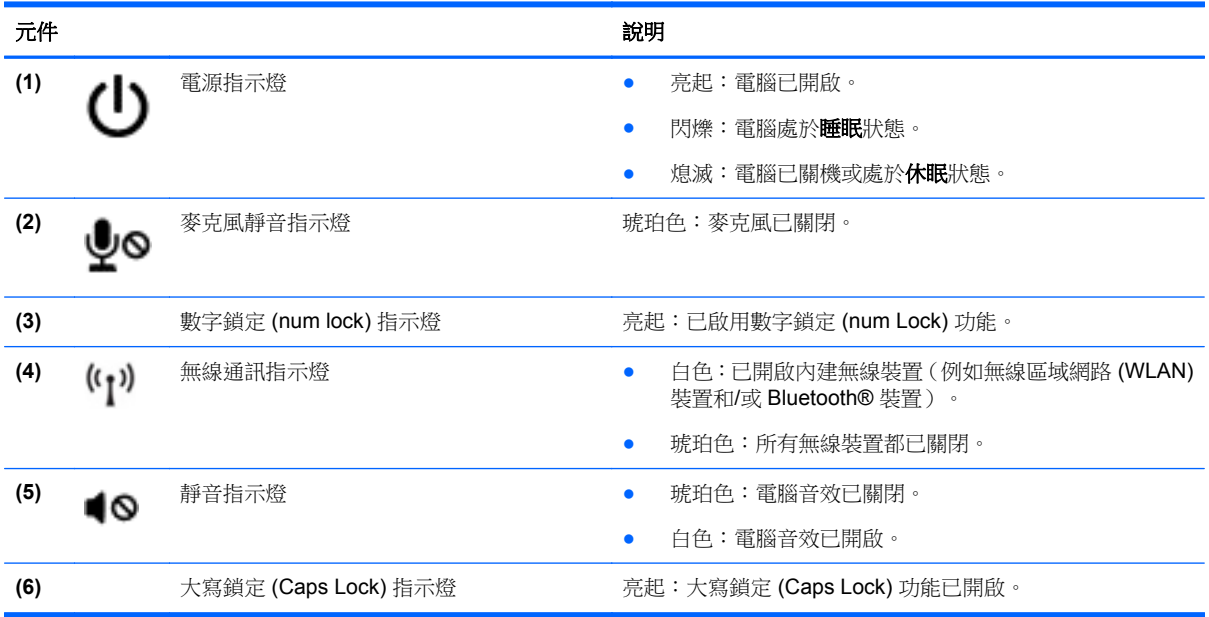

## <span id="page-13-0"></span>按鈕和指紋讀取器(僅限特定機型)

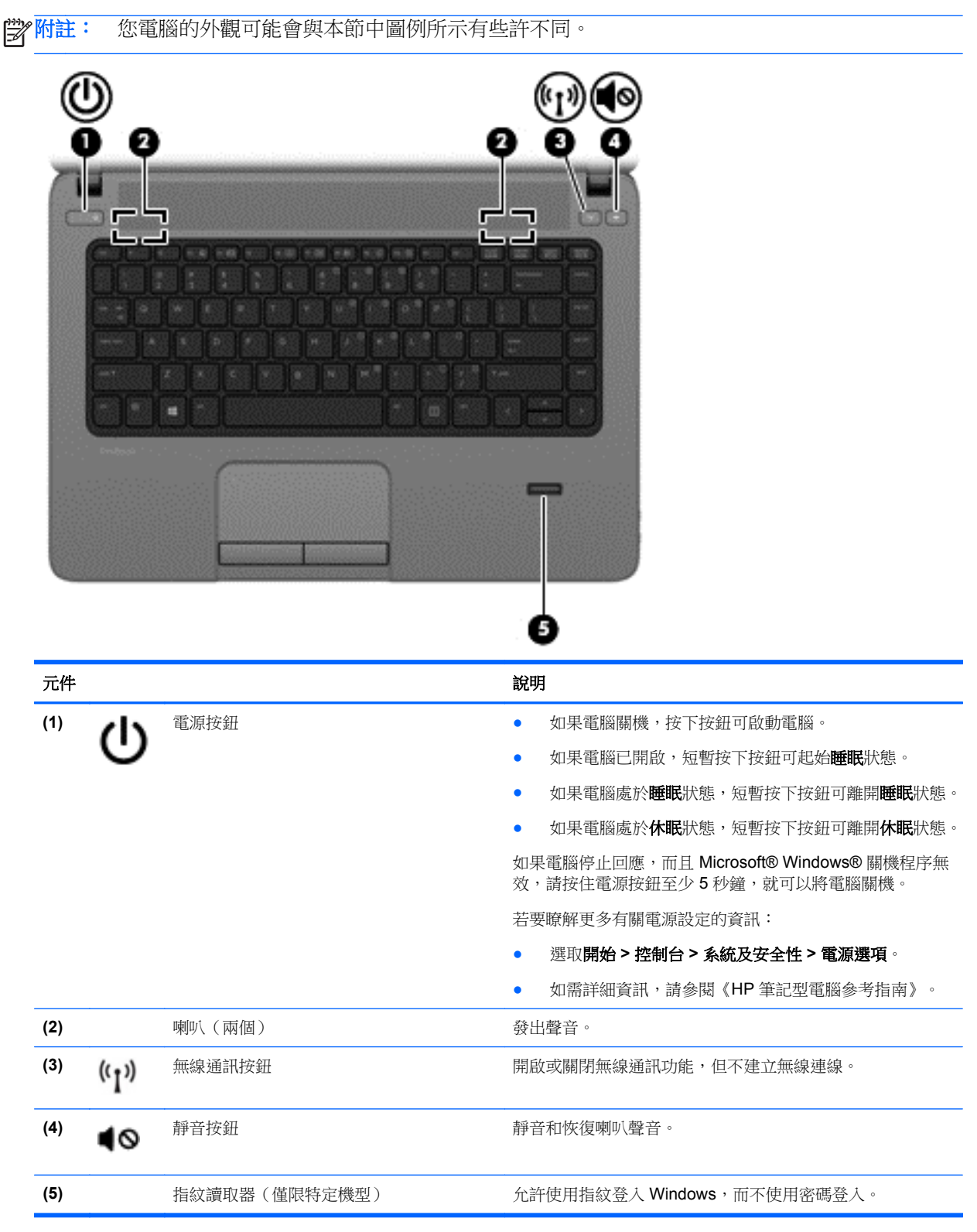

<span id="page-14-0"></span>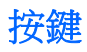

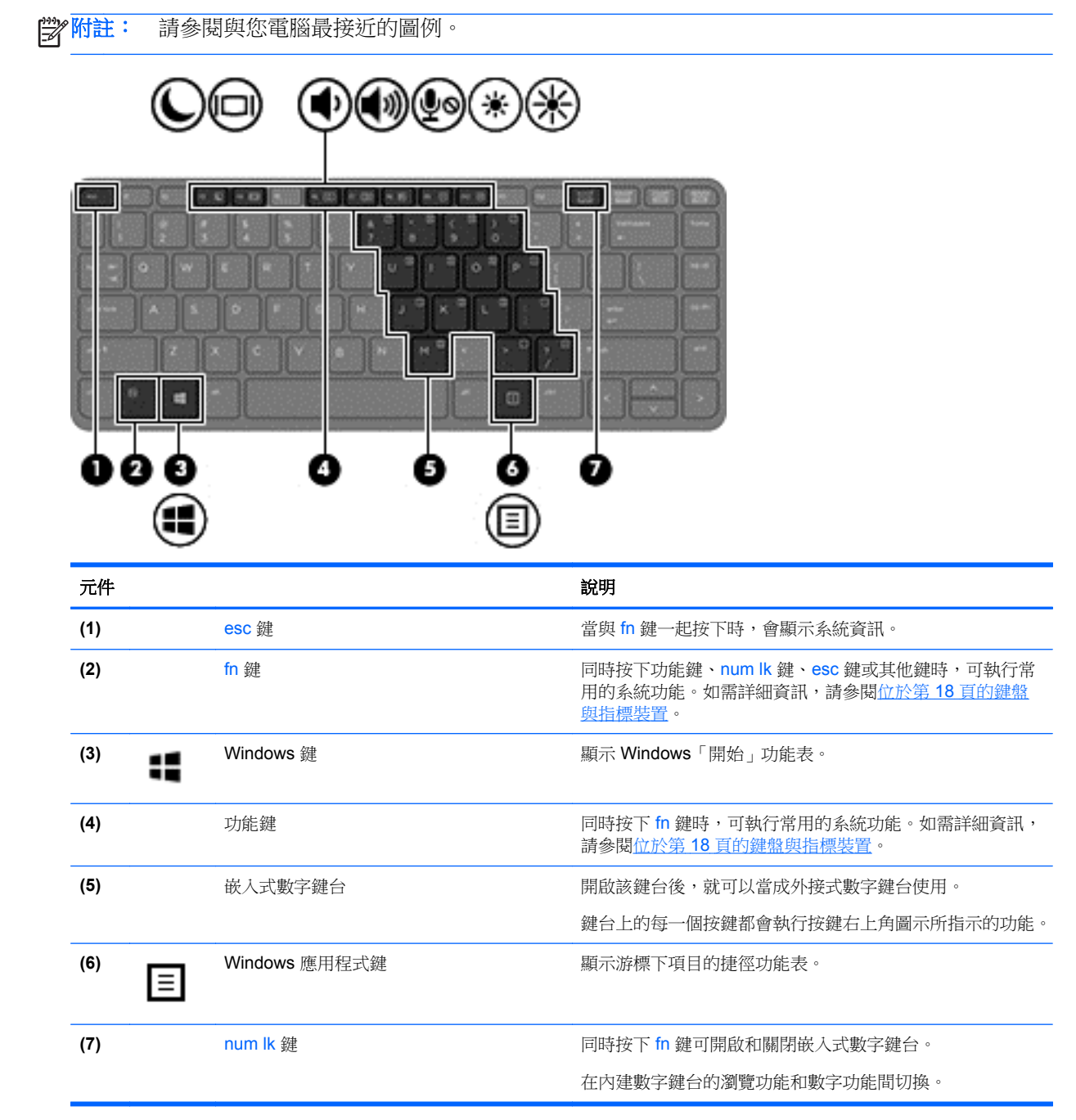

<span id="page-15-0"></span>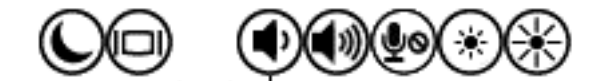

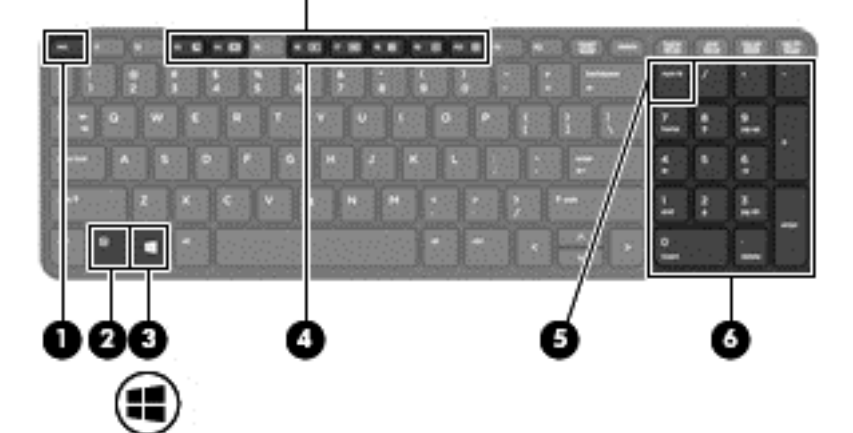

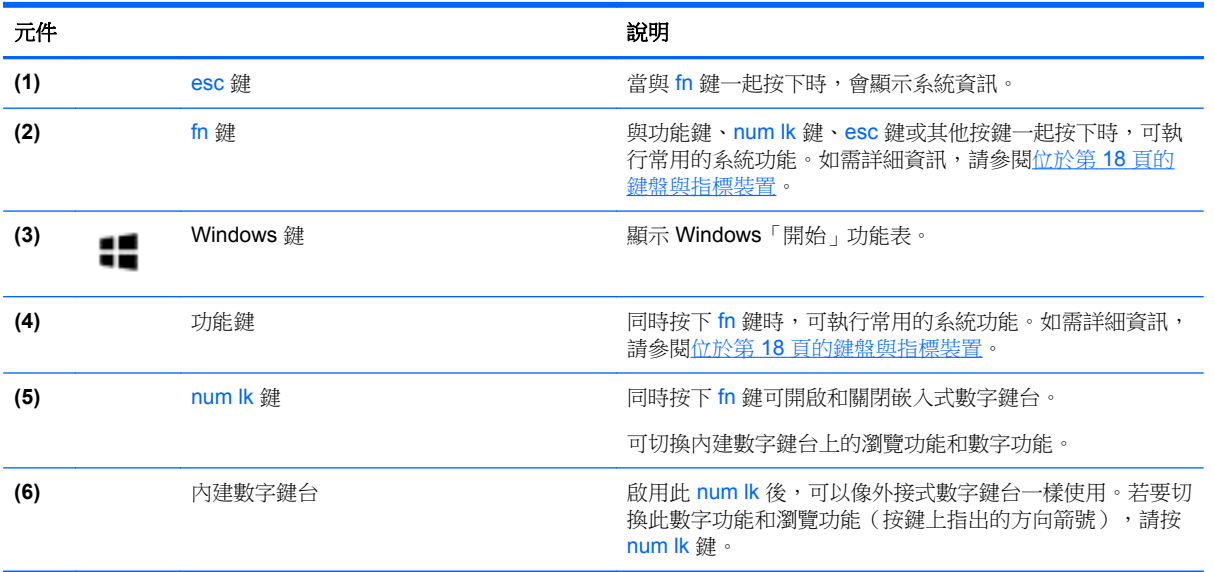

<span id="page-16-0"></span>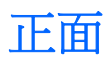

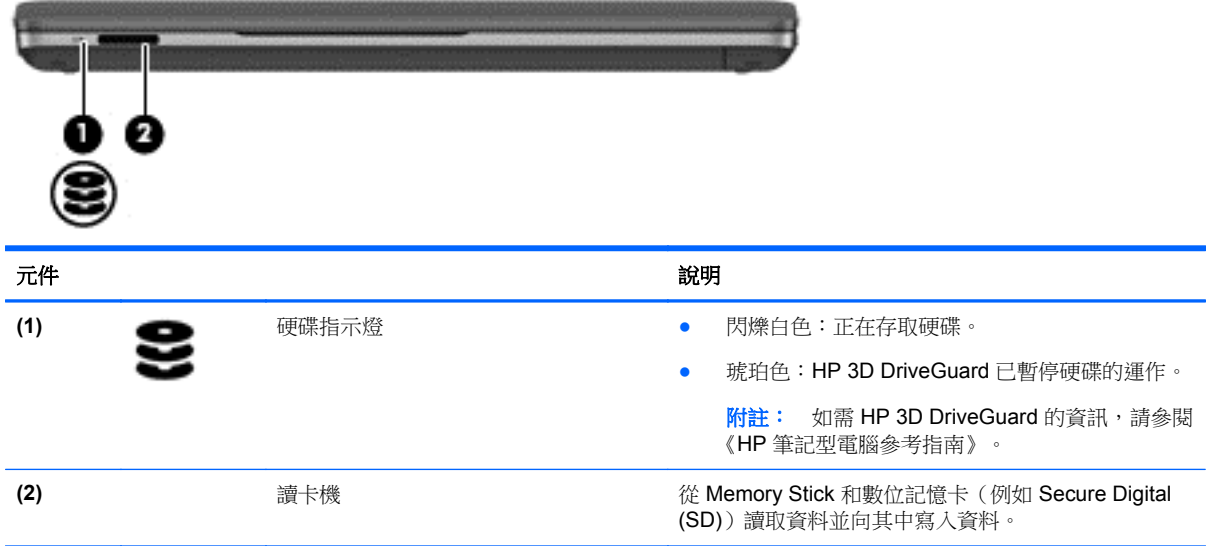

<span id="page-17-0"></span>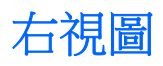

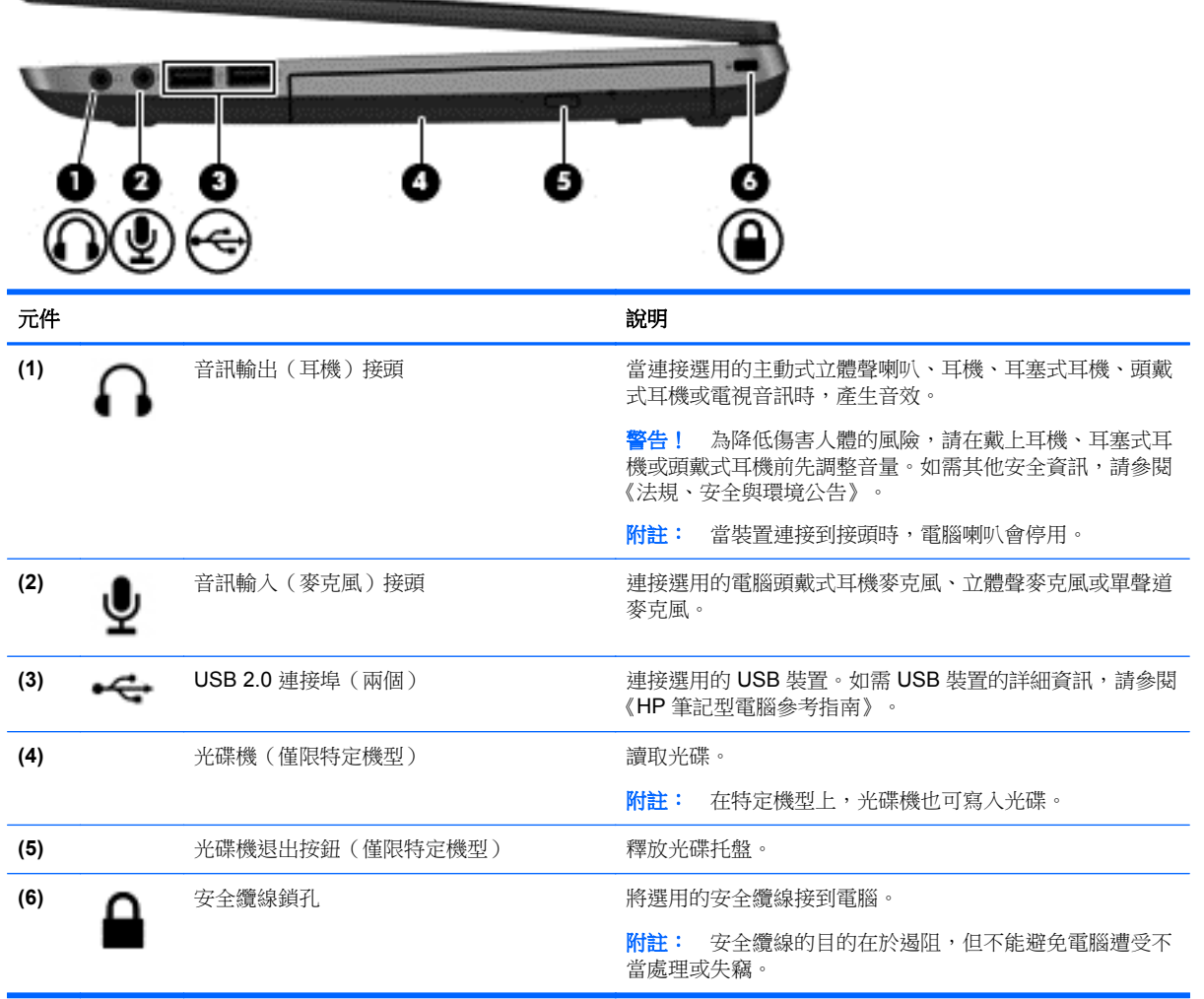

<span id="page-18-0"></span>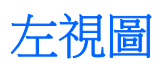

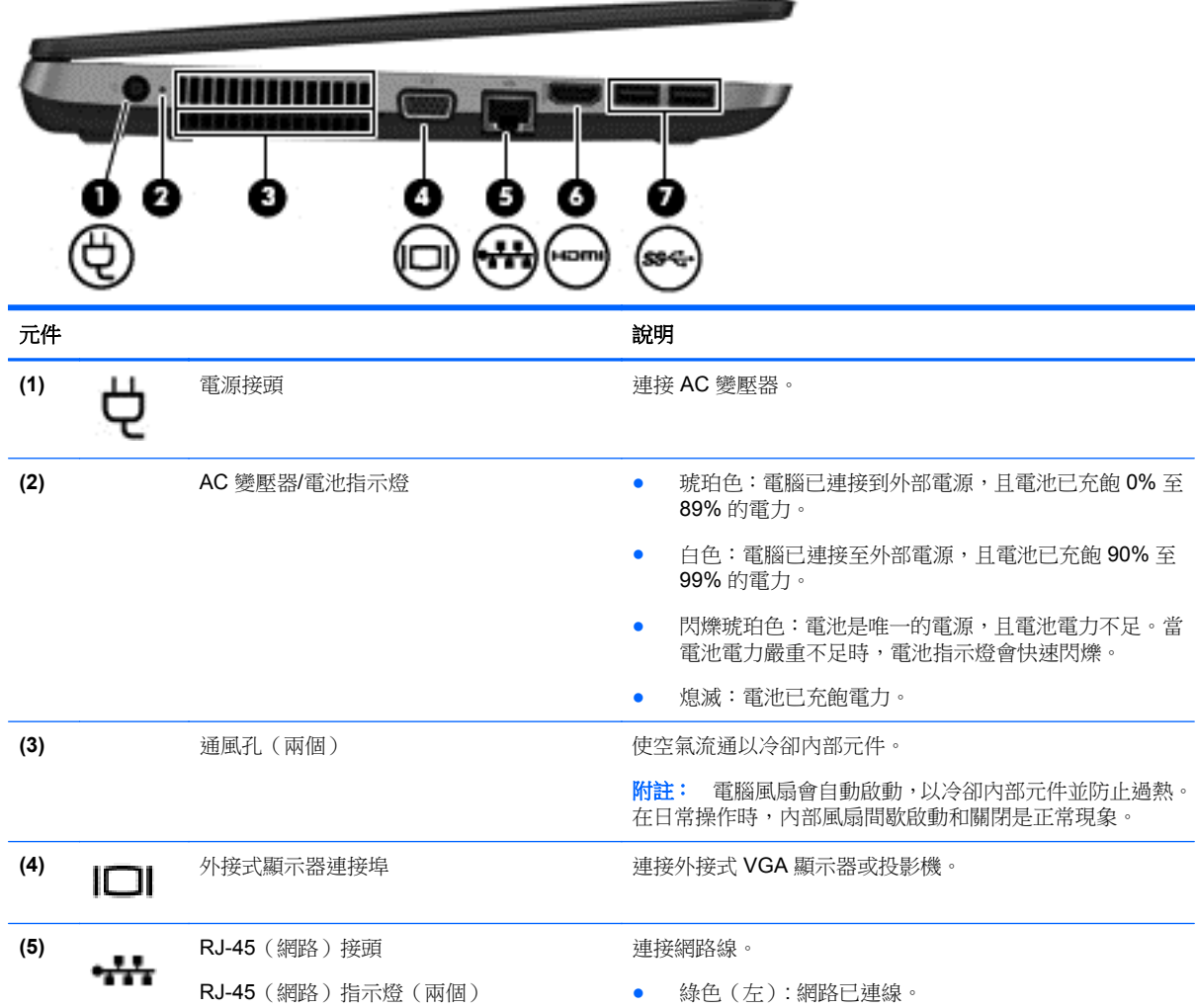

**(6) HDmi** HDMI 連接埠 インチング インストン 連接選用的視訊、音訊、數位或視訊裝置,例如高畫質電視。

(7) USB 3.0 連接埠(兩個) 連接選用的 USB 3.0 裝置,並提供增強的 USB 電源效能。<br>**SS<del>C </del>** 

● 琥珀色(右):網路正在顯示活動。

<span id="page-19-0"></span>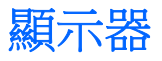

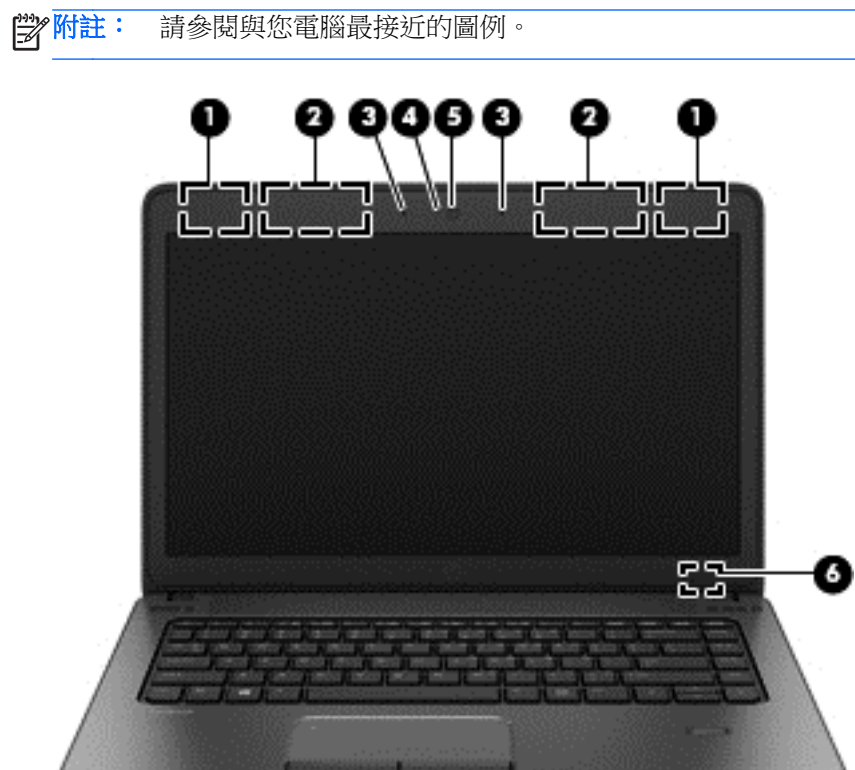

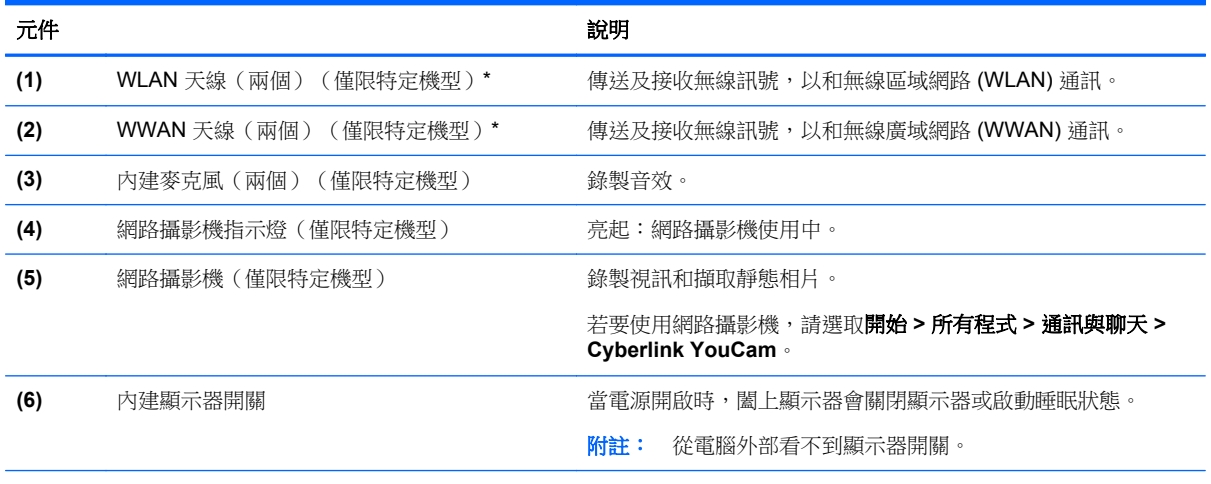

\*從電腦外部看不到天線。為發揮最佳傳輸效果,請將天線周圍的障礙物移開。若要瞭解無線法規注意事項,請參閱《法規、安 全與環境公告》中適用於您所在國家/地區的部分。您可在說明及支援找到這些注意事項。

 $\sim$ 

<span id="page-20-0"></span>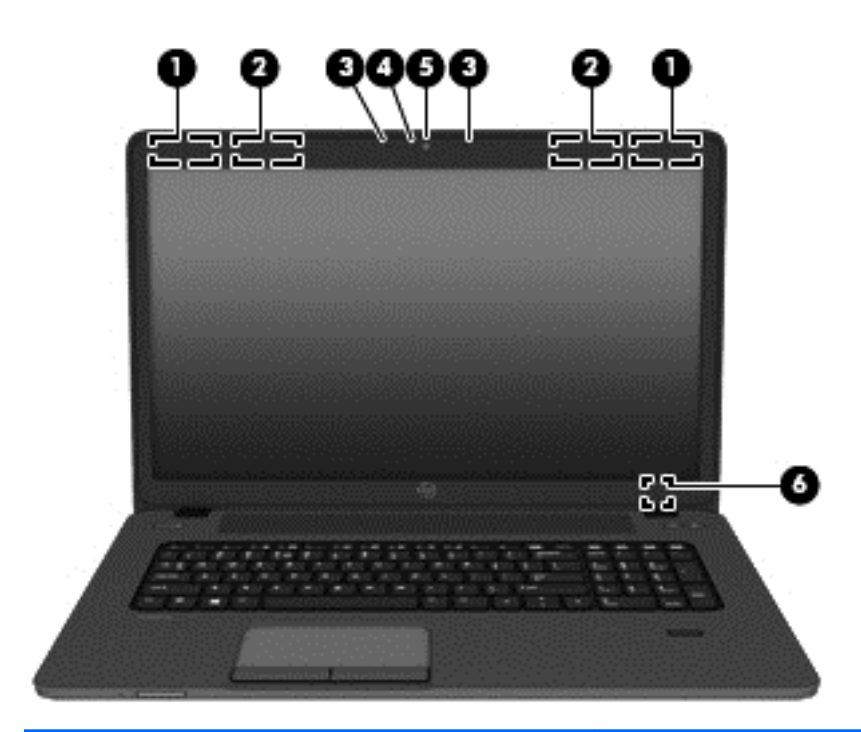

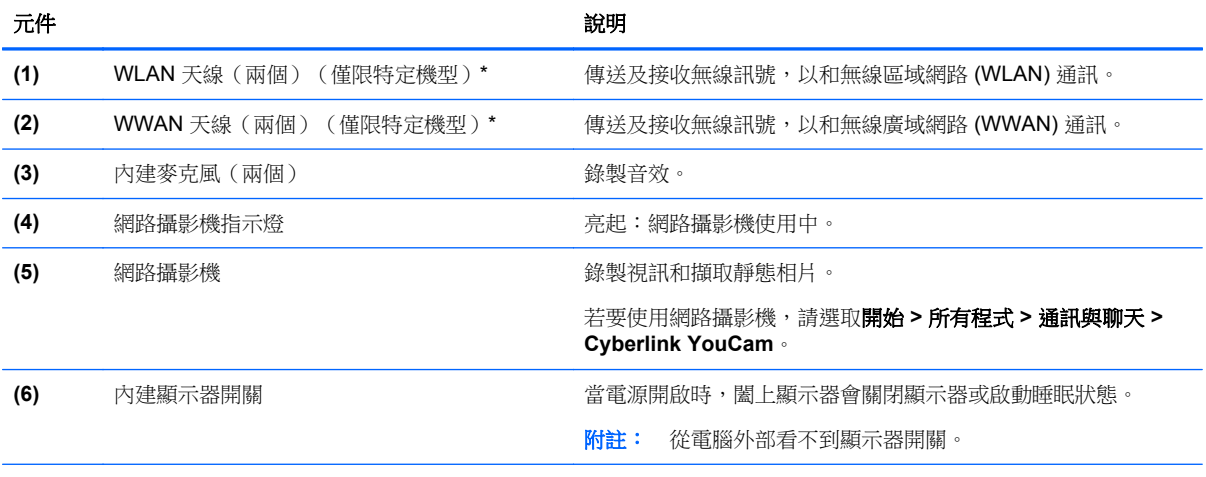

\*從電腦外部看不到天線。為發揮最佳傳輸效果,請將天線周圍的障礙物移開。若要瞭解無線法規注意事項,請參閱《法規、安 全與環境公告》一節中適用於您所在國家/地區的部分。 您可在說明及支援找到這些注意事項。

<span id="page-21-0"></span>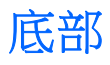

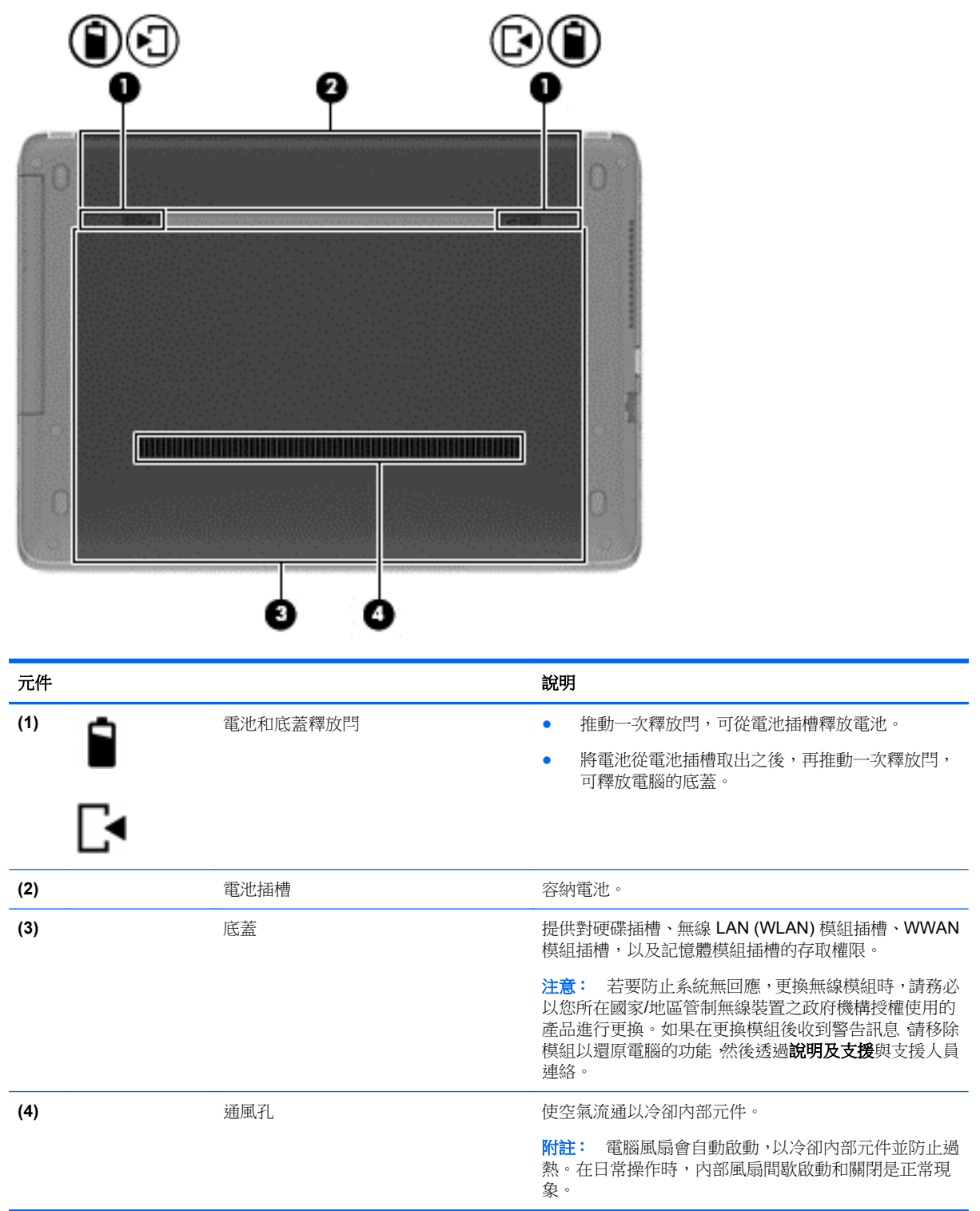

## <span id="page-22-0"></span>**3** 網路

**学附註:** 網際網路硬體與軟體功能會依電腦機型與您所在的位置而有所不同。

您的電腦可能支援下列其中一種或兩種網際網路存取類型:

- <u>無線 ― 對於行動網際網路存取,您可以使用無線連線。如需詳細資訊,請參閱位於第 16 [頁的連](#page-23-0)</u> [線至現有的](#page-23-0) WLAN 或位於第 16 [頁的設定新的](#page-23-0) WLAN 網路。
- 有線 您可以透過連線到有線網路來存取網際網路。如需連線至有線網路的資訊,請參閱《HP 筆 記型電腦參考指南》。

## 使用網際網路服務供應商 **(ISP)**

您必須先建立 ISP 帳戶,才可以連線到網際網路。請連絡當地的 ISP 以購買網際網路服務和數據機。 ISP 將會協助您設定數據機,安裝網路纜線以連接無線電腦與數據機,並測試網際網路服務。

 $\frac{dy}{dx}$ 附註: 您的 ISP 將會提供一組使用者 ID 與密碼供您存取網際網路。請記錄此資訊,並將其存放在安 全的地方。

下列功能可以協助您設定新的網際網路帳戶,或設定電腦使用現有的帳戶:

- 網際網路服務與產品(僅限特定地區)— 此公用程式可以協助您註冊新的網際網路帳戶,並設定 電腦使用現有的帳戶。若要存取此公用程式,請選取開始 **>** 所有程式 **>** 通訊與聊天。
- ISP 提供的圖示(僅限特定地區)— 這些圖示可能會個別顯示在 Windows 桌面上,或是分組到名 為線上服務的桌面資料夾中。若要設定新的網際網路帳戶或設定電腦使用現有的帳戶,請按兩下圖 示,然後依照螢幕上的指示進行。
- **Windows** 連線到網際網路精靈 您可以使用 **Windows** 連線到網際網路精靈,在以下情況下連線 至網際網路:
	- 您已經擁有 ISP 的帳戶。
	- 。 您沒有網際網路帳戶,且想要從精靈中提供的清單來選取 ISP( 所有的國家/地區都無法使用 ISP 供應商清單)。
	- 您選取的是未列出的 ISP,目該 ISP 已提供您有關特定 IP 位址以及 POP3 和 SMTP 設定等 資訊。

若要存取 **Windows** 網際網路連線精靈以及使用此精靈的指示,請依序選取開始 **>** 控制台 **>** 網路和 網際網路 **>** 網路和共用中心。

附註: 如果精靈提示您選擇要啟用或停用 **Windows** 防火牆,請選擇啟用防火牆。

## 連線至無線網路(僅限特定機型)

無線技術诱過無線電波而非纜線傳輸資料。您的電腦配備有一或多個下列無線裝置:

- 無線區域網路 (WLAN) 裝置
- HP 行動寬頻模組,這是一種無線廣域網路 (WWAN) 裝置(僅限特定機型)
- Bluetooth 裝置(僅限特定機型)

如需無線技術與連線到無線網路的詳細資訊,請參閱《HP 筆記型電腦參考指南》與**說明及支援**中所提 供的資訊和網站連結。

#### <span id="page-23-0"></span>連線至現有的 **WLAN**

- **1.** 開啟電腦。
- **2.** 確認 WLAN 裝置已開啟。
- **3.** 在工作列最右邊的通知區域中,按一下網路圖示。
- **4.** 選取要連線的 WLAN。

台 附註: 如果未列出任何 WLAN, 表示您可能在無線路由器或存取點的範圍以外。

学附註: 如果您沒有看到要連線的 WLAN,請按一下開啟網路和共用中心,然後按一下設定新的連 **線或網路**。選項清單隨即顯示。您可以選擇手動搜尋並連線至網路,或建立新的網路連線。

- **5.** 按一下連線。
- **6.** 如果網路為啟用安全性的 WLAN,系統會提示您輸入網路安全密碼。輸入密碼,然後按一下**確定**以 完成連線。

#### 設定新的 **WLAN** 網路

需要的設備:

- 寬頻數據機(DSL 或者有線寬頻數據機)(需另外購買)**(1)** 和向網際網路服務提供者 (ISP) 購買 的高速網際網路服務
- 無線路由器(需另外購買)(2)
- 新的無線電腦 **(3)**

**学》附註:** 某些數據機具有內建無線路由器。請向您的 ISP 查詢以判斷您擁有的是哪一種數據機。

此圖顯示連線至網際網路的完整 WLAN 網路安裝範例。隨著網路的成長,可將其他無線和有線電腦連接 至網路,以存取網際網路。

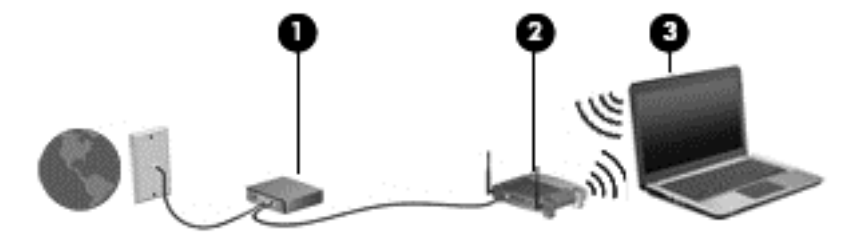

#### 設定無線路由器

如果需要有關設定 WLAN 的協助,請參閱您的路由器製造商或 ISP 所提供的資訊。

Windows 作業系統也提供工具,可協助您設定新的無線網路。若要使用 Windows 工具設定網路:

● 選取開始 **>** 控制台 **>** 網路和網際網路 **>** 網路和共用中心 **>** 設定新的連線或網路 **> Set up a network**(設定網路)。然後依照畫面上的指示繼續執行。

**[2) 附註:** 建議您使用路由器提供的網路線,一開始就將新的無線電腦連接至路由器。當電腦成功連線至 網際網路後,您可以拔下纜線,然後透過無線網路存取網際網路。

#### <span id="page-24-0"></span>保護 **WLAN**

當您設定 WLAN 或存取現有 WLAN 時,請永遠啟用安全性功能以保護您的網路免遭未經授權的存取。 如需保護 WLAN 的資訊,請參閱《HP 筆記型電腦參考指南》。

## <span id="page-25-0"></span>**4** 鍵盤與指標裝置

## 使用鍵盤

### 識別快速鍵

快速鍵是 fn 鍵 **(1)** 和 esc 鍵 **(2)** 或某個功能鍵 **(3)** 的組合。

若要使用快速鍵:

**▲** 短暫按下 fn 鍵,再短暫按下快速鍵組合的第二個鍵。

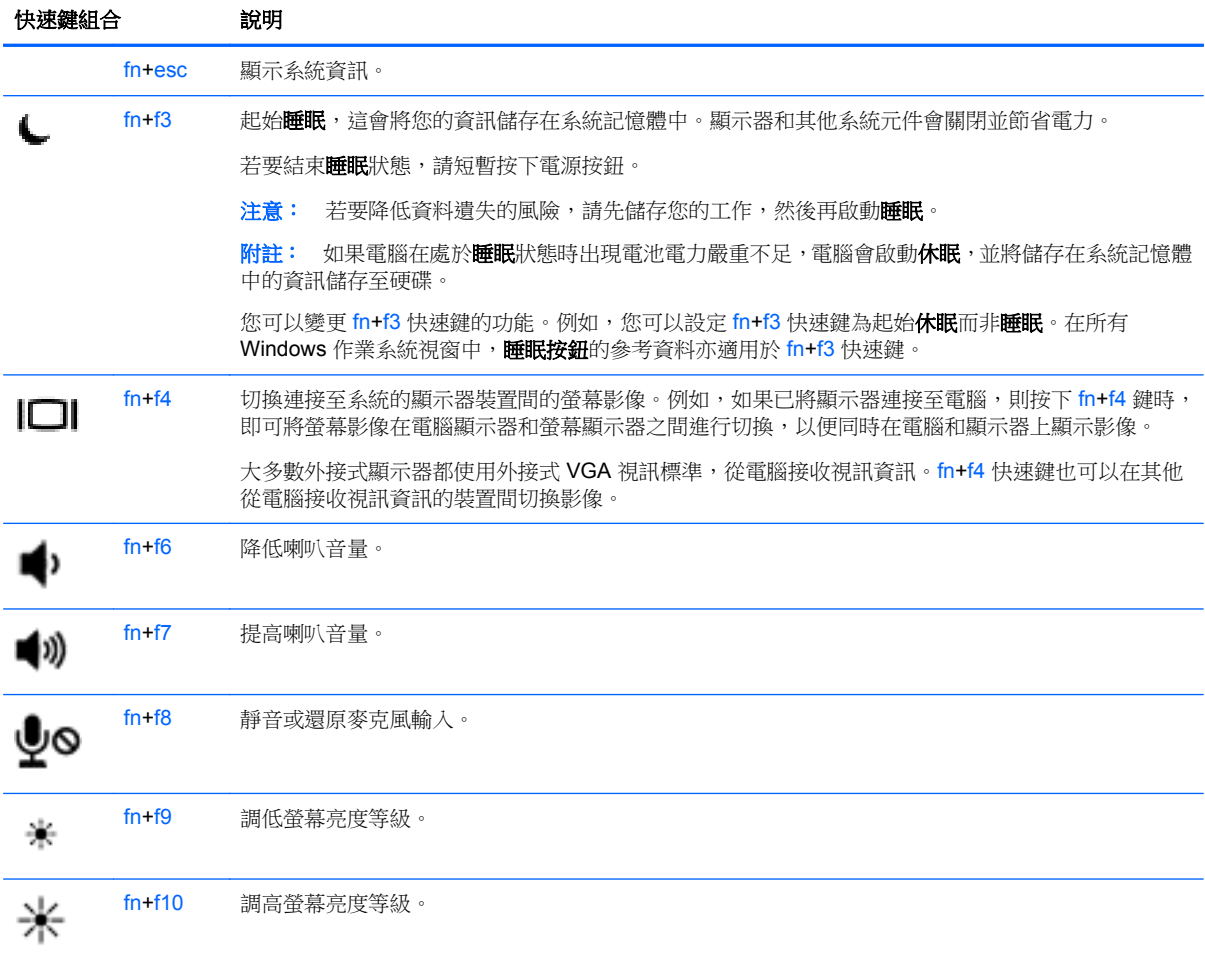

### 使用鍵台

電腦包含嵌入式數字鍵盤或內建數字鍵台。本電腦也支援選用的外接式數字鍵台或包含數字鍵台的選 用外接式鍵盤。

### <span id="page-26-0"></span>使用嵌入式數字鍵台(僅限特定機型)

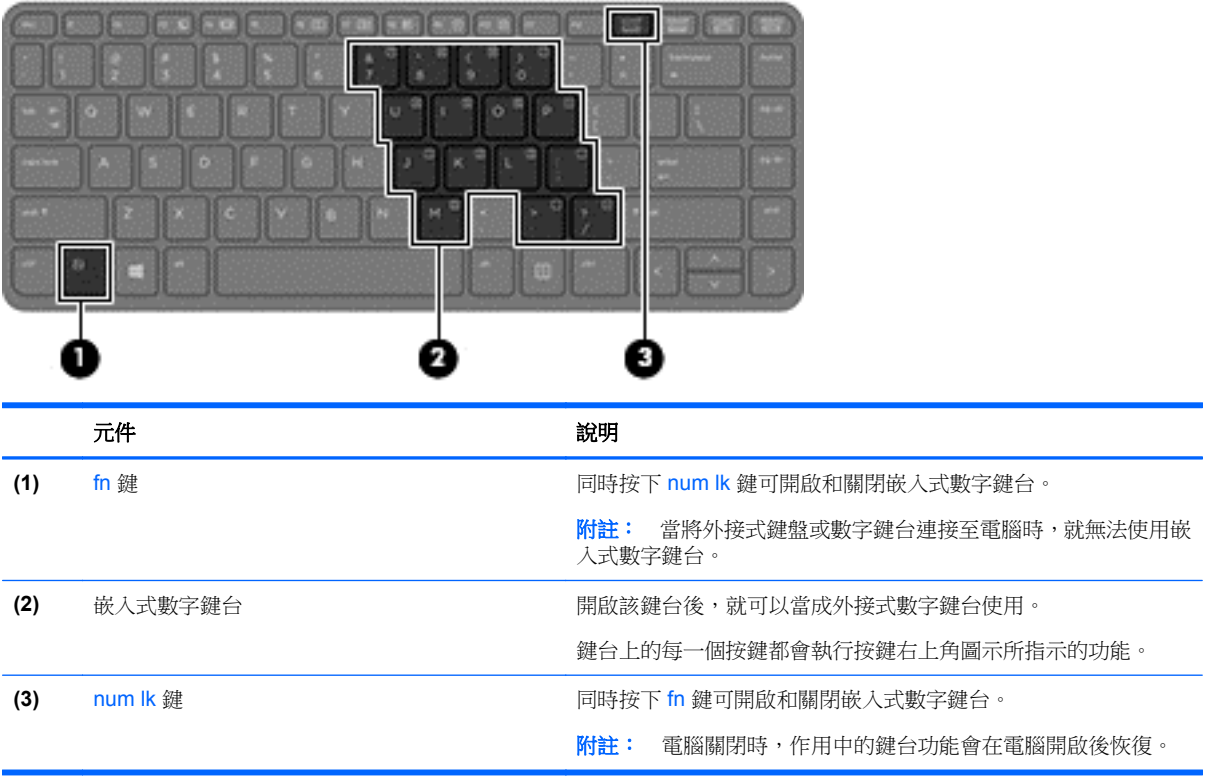

#### <span id="page-27-0"></span>開啟和關閉嵌入式數字鍵台

按下 fn+num lk 可開啟嵌入式數字鍵台。再次按下 fn+num lk 可關閉此鍵台。

**学》附註:** 當您將外接式鍵盤或數字鍵台連接至電腦時,系統就會關閉嵌入式數字鍵台。

#### 切換嵌入式數字鍵台上的按鍵功能

您可以暫時切換嵌入式數字鍵台按鍵的標準鍵盤功能和鍵台功能:

- 若要在鍵台關閉時,使用鍵台按鍵的瀏覽功能,請同時按住 fn 鍵和鍵台按鍵。
- 若要在鍵台開啟時,使用鍵台按鍵的標準功能:
	- 按住 fn 鍵以鍵入小寫字。
	- 。 按住 fn+shift 來鍵入大寫字。

#### 使用內建數字鍵台(僅限特定機型)

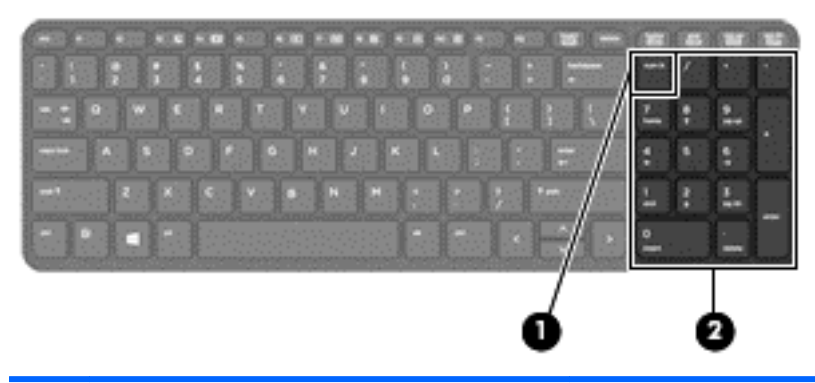

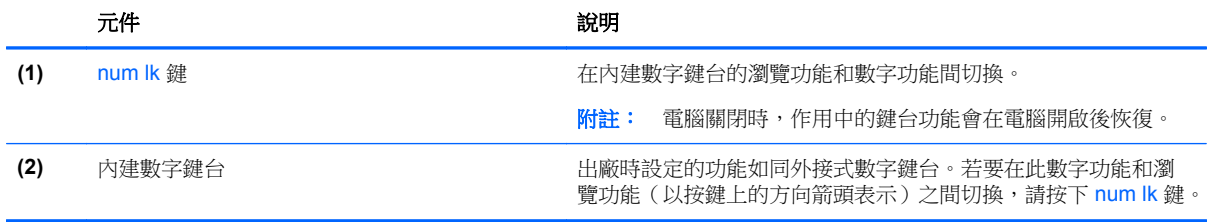

#### 使用選購的外接式數字鍵台

大部分外接式數字鍵台上的按鍵,都會隨數字鎖定 (num lock) 的開啟或關閉狀態而有不同的功能。(出 廠時數字鎖定 (num lock) 設定為關閉)。例如:

- 數字鎖定 (num lock) 啟動時,大多數鍵台的按鍵會鍵入數字。
- 數字鎖定 (num lock) 關閉時,大多數鍵台的按鍵都會執行方向鍵、上一頁或下一頁等功能。

外接式鍵台上的數字鎖定 (num lock) 啟動時,電腦上的數字鎖定 (num lock) 指示燈會亮起。外接式鍵台 上的數字鎖定 (num lock) 功能關閉時, 電腦上的數字鎖定 (num lock) 功能指示燈會熄滅。

若要在工作時啟動或關閉外接式鍵台的數字鎖定 (num lock) 功能:

▲ 按下外接式鍵台(非電腦上的)的 num lk 鍵。

## <span id="page-28-0"></span>使用指標裝置

 $\ddot{\mathbb{F}}$ 附註: 除了電腦隨附的指標裝置以外,您也可以使用外接式 USB 滑鼠(需另外購買),方法是將 USB 滑鼠連接到電腦的其中一個 USB 連接埠。

#### 設定指標裝置偏好設定

使用 Windows 中的滑鼠内容,自訂指標裝置的設定,例如按鈕設定、按鍵速度與指標選項。

若要存取滑鼠內容:

● 選取開始 **>** 裝置和印表機。然後,在代表您電腦的裝置上按一下滑鼠右鍵,並選取滑鼠設定。

#### 使用觸控板

若要移動指標,可按照您希望指標移動的方向在觸控板上將一根手指從一方滑向另一方。使用左、右觸 控板按鈕的方式,與使用外接式滑鼠的左、右按鈕相同。

#### 關閉及開啟觸控板

若要開啟或關閉觸控板,請快速點選兩下觸控板開啟/關閉按鈕。

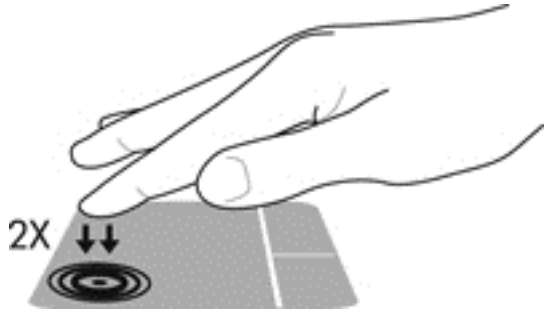

觸控板指示燈和螢幕上顯示的圖示用於表示觸控板的狀態。下表顯示並說明觸控板顯示圖示。

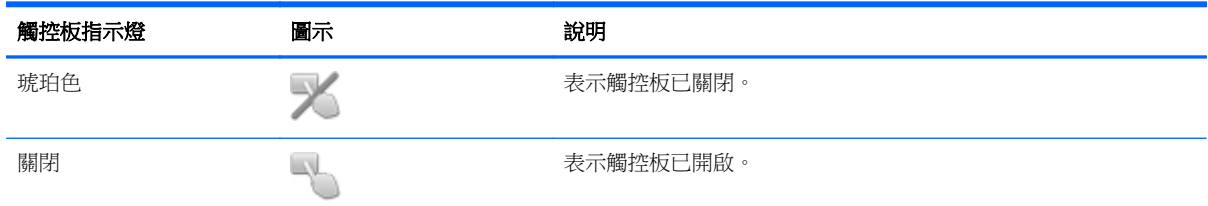

#### 瀏覽

若要移動指標,可按照您希望指標移動的方向在觸控板上將一根手指從一方滑向另一方。

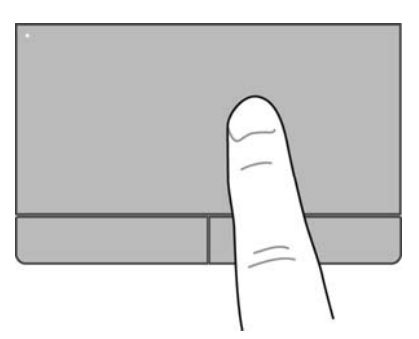

<span id="page-29-0"></span>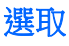

使用左、右觸控板按鈕的方式,與使用外接式滑鼠的左、右按鈕相同。

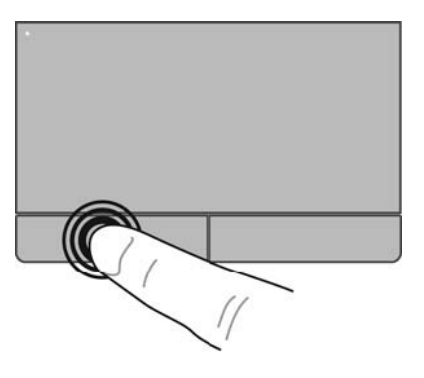

#### 使用觸控板的手勢

觸控板支援各種不同的手勢。若要使用觸控板手勢,請將兩根手指同時放在觸控板上。

第六<mark>附註: 觸控板手勢並非在所有程式中都支援。</mark>

若要檢視手勢的示範:

- **1.** 在工作列最右邊的通知區域中,按一下顯示隱藏的圖示圖示。
- <mark>2. <sub>按一下</sub> Synaptics Pointing Device(Synaptics 指標裝置)圖示 OI</mark>,然後按一下 Pointing **Device Properties**(指標裝置內容)。
- **3.** 按一下 **Device Settings**(裝置設定)標籤,在顯示的視窗中選取裝置,然後按一下 **Settings**(設 定)。
- **4.** 選取手勢以啟動示範。

若要開啟和關閉手勢:

- **1.** 在工作列最右邊的通知區域中,按一下顯示隱藏的圖示圖示。
- <mark>2. <sub>按一下</sub> Synaptics Pointing Device(Synaptics 指標裝置)圖示 O</mark>,然後按一下 Pointing **Device Properties**(指標裝置內容)。
- **3.** 按一下 **Device Settings**(裝置設定)標籤,在顯示的視窗中選取裝置,然後按一下 **Settings**(設 定)。
- **4.** 在您要開啟或關閉的手勢旁選取其核取方塊。
- **5.** 按一下 **Apply**(套用),再按一下 **OK**(確定)。

#### <span id="page-30-0"></span>捲動

捲動對於在頁面或影像上向上、向下或向兩側移動很有用。若要捲動,請將微開的兩根手指放在觸控板 上,再依上、下、左或右等方向在觸控板上拖曳。

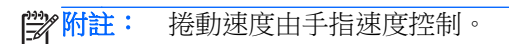

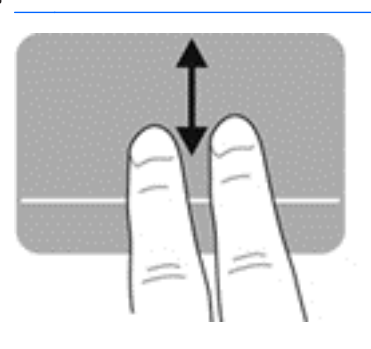

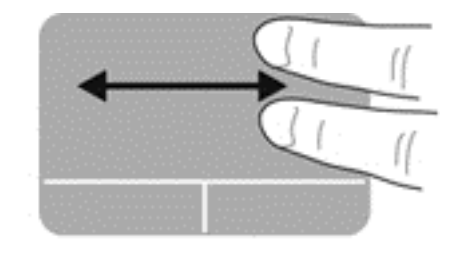

#### 夾捏**/**縮放

夾捏可讓您放大或縮小影像或文字。

- 將併攏的兩根手指放在觸控板上,然後分開手指,如此即可放大物件。
- 將兩根分開的手指放在觸控板上,然後併攏手指,如此即可縮小物件。

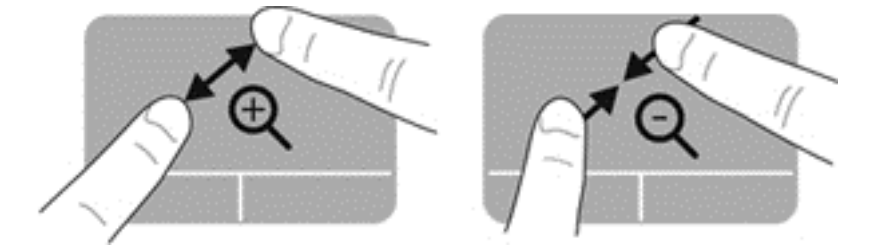

#### <span id="page-31-0"></span>旋轉

您可以使用旋轉手勢旋轉相片等項目。若要旋轉,請將左手食指固定在觸控板感應區,以固定的手指為 中心,從穿過此中心的垂線上方開始移動右手食指,順時鐘掃掠90度。若要反向旋轉,則將右手食指 逆時鐘掃掠 90 度。

**学 附註:** 旋轉必須在觸控板感應區之內進行。

附註: 出廠時已停用旋轉。

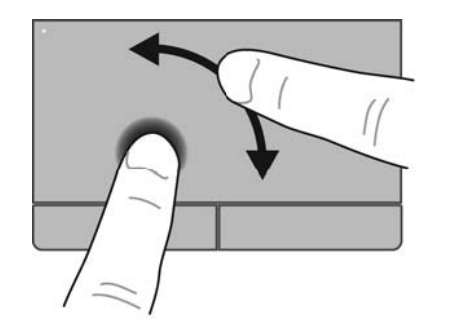

## <span id="page-32-0"></span>**5** 維護

## 裝入或取出電池

 $\ddot{\Xi}$  附註: 如需使用電池的其他資訊,請參閱《HP 筆記型電腦參考指南》。

若要裝入電池:

- **1.** 將電池插入電池插槽,讓電池上的定位片對準 **(1)** 電腦上的缺口,然後壓入電池 **(2)**,直到卡入定 位。
- **2.** 電池釋放閂會自動將電池鎖至定位。

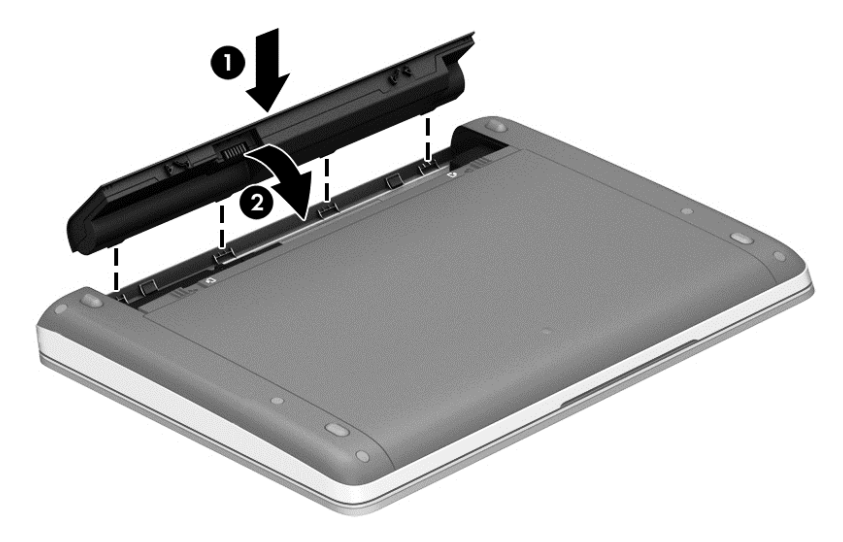

若要取出電池:

A 注意: 當電池是電腦的唯一電力來源時,取出電池將會導致資訊遺失。為了避免造成資料遺失,在取 出電池之前,請先儲存您的工作,並透過 Windows 起始休眠或將電腦關機。

**1.** 拉開電池釋放閂 **(1)**,以鬆開電池。

学 附註: 您可以同時推動所有電池釋放閂,也可以一次推動一個釋放閂。

<span id="page-33-0"></span>**2.** 向上傾斜電池 **(2)**,將其從電腦中取出。

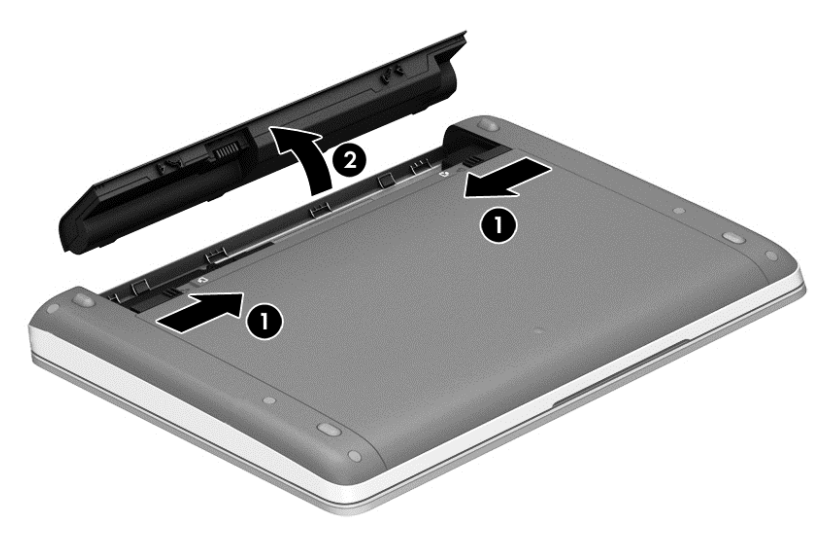

## 使用選用的安全固定螺絲

選用的安全固定螺絲可用來將底蓋鎖定於電腦底部。不使用安全固定螺絲時,可以將其存放在電池插槽 內部。

若要使用安全固定螺絲:

**1.** 取出電池。

 $\Lambda$  注意: 當電池是電腦唯一的電源時,取出電池將會導致資訊遺失。為了避免造成資訊遺失,在移 除電池之前,請先儲存您的工作,並透過 Windows 將電腦關機。

<span id="page-34-0"></span>**2.** 從電池插槽 **(1)** 內部取出安全固定螺絲,然後將其旋入 **(2)**,使底蓋固定到位。

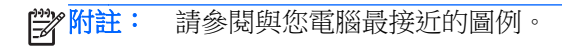

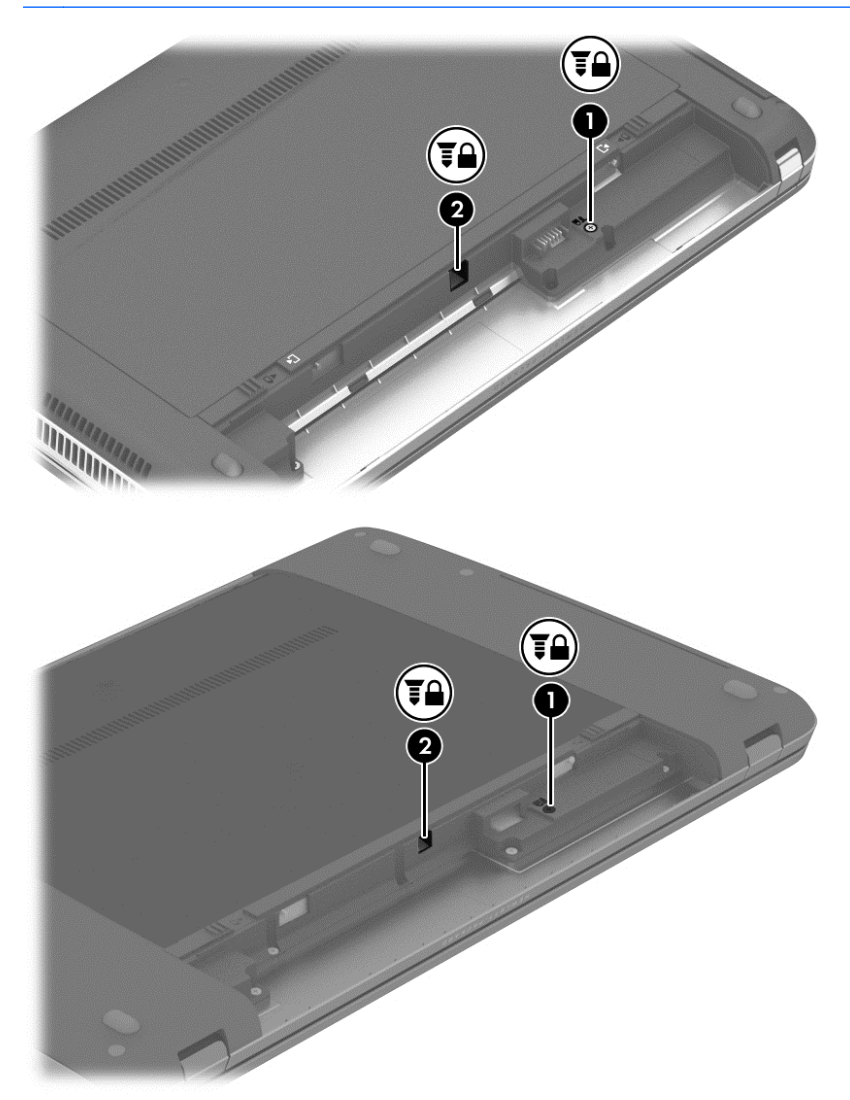

## 卸下或裝回底蓋

注意: 為防止資料遺失或系統無回應:

新增或更換記憶體模組或硬碟之前,請儲存您的工作,然後將電腦關機。

如果您不確定電腦是否已關機或休眠,先按電源按鈕開啟電腦。再透過作業系統來關閉電腦。

### <span id="page-35-0"></span>取下底蓋

取下底蓋可存取記憶體模組插槽、硬碟、法規標籤及其他元件。 如要取下底蓋:

- **1.** 取出電池(請參閱 位於第 25 [頁的裝入或取出電池](#page-32-0))。
- 2. 讓電池插槽朝向您,取出選用的安全固定螺絲 (1) (若選用的安全固定螺絲正在使用,請參閱 位於第 26 [頁的使用選用的安全固定螺絲\)](#page-33-0),然後滑動底蓋釋放閂 **(2)** 以釋放閂

**学<mark>附註:</mark>如果您不需要使用選用的安全固定螺絲,可以將其存放在電池插槽內部**。

**学附註:** 您可以同時推動所有底蓋釋放閂,也可以一次推動一個釋放閂。

**3.** 將底蓋朝電腦正面滑動 **(3)** 然後提起 **(4)** 以卸下底蓋。

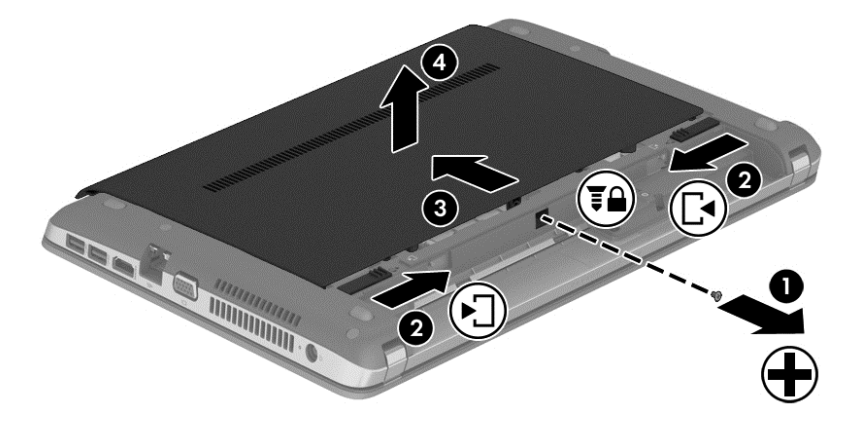

#### 裝回底蓋

存取記憶體模組插槽、硬碟、法規標籤以及其他元件之後,請裝回底蓋。 如要裝回底蓋:

- 1. 將底蓋向下傾斜,讓底蓋的標籤與電腦上的閂(1)對齊。
- **2.** 將底蓋背面邊緣的對齊定位片 **(2)** 對準電腦上的凹口。

附註: 釋放閂會自動將底蓋鎖定到位 **(3)**。

<span id="page-36-0"></span>3. 將底蓋向電池滑動,直至將底蓋卡入到位(4),如果可以選擇,也可以裝上選用的安全固定螺絲並 將它鎖緊 **(5)** 以固定底蓋。

如需使用選用的安全固定螺絲的更多資訊,請參閱位於第 26 [頁的使用選用的安全固定螺絲。](#page-33-0)

**学 附註:** 如果您不需要使用選用的安全固定螺絲,可以將其存放在電池插槽內部。

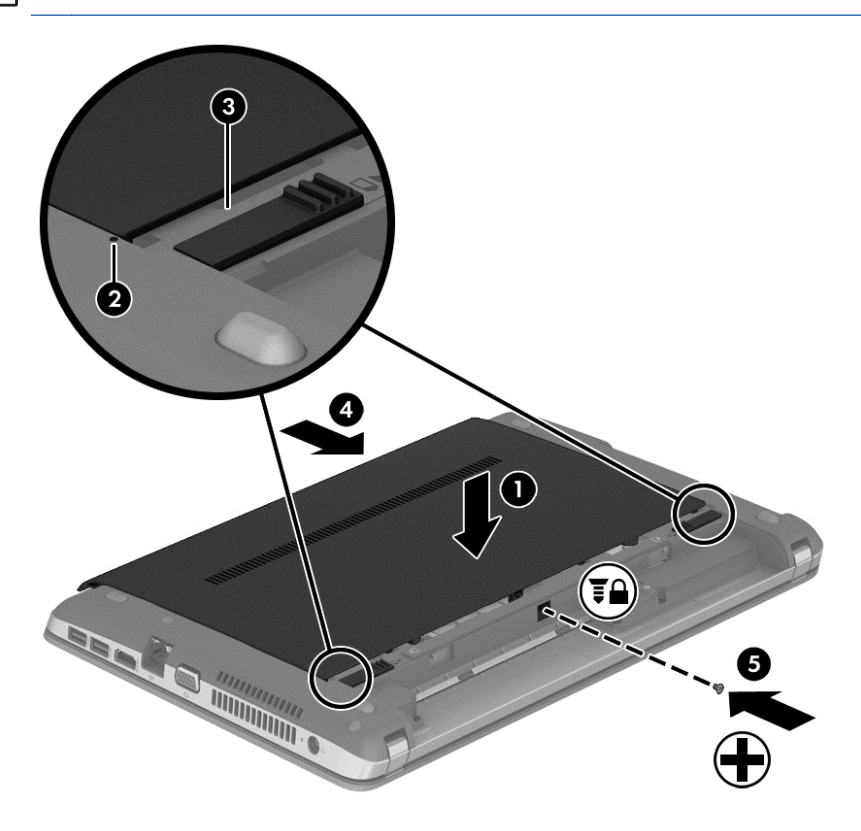

**4.** 裝入電池(請參閱 位於第 25 [頁的裝入或取出電池](#page-32-0))。

## 更換或升級硬碟

注意: 為防止資料遺失或系統停止回應:

取出硬碟插槽中的硬碟之前,要先關閉電腦。請勿在電腦處於開啟、睡眠狀態或休眠時取出硬碟。 如果您不確定電腦是否已關機或休眠,先按電源按鈕開啟電腦。再透過作業系統來關閉電腦。

#### 取出硬碟

若要取出硬碟:

- **1.** 儲存您的工作,然後將電腦關機。
- **2.** 中斷連接電腦的 AC 電源與外接式裝置。
- **3.** 將電腦倒置,放在平面上。
- **4.** 取出電池(請參閱 位於第 25 [頁的裝入或取出電池](#page-32-0))。
- **5.** 卸下底蓋(請參閱位於第 27 [頁的卸下或裝回底蓋\)](#page-34-0)。

**6.** 卸下四顆硬碟螺絲。

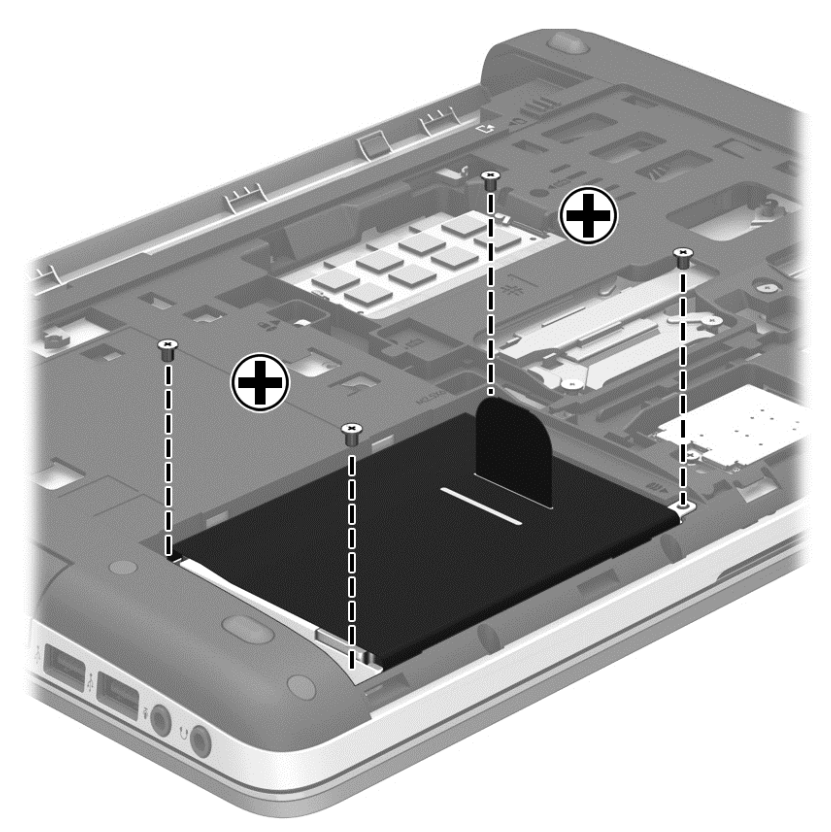

- **7.** 將硬碟定位片 **(1)** 往電腦邊緣拉動,以抽離硬碟。
- **8.** 將硬碟 **(2)** 從硬碟插槽拿出。

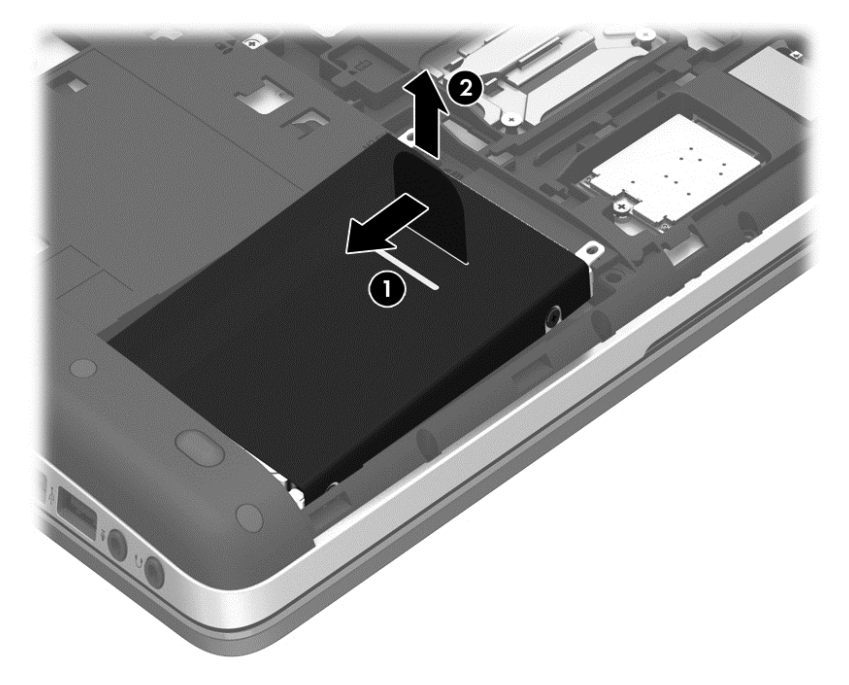

<span id="page-38-0"></span>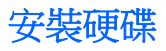

若要安裝硬碟:

- **1.** 將硬碟成一定角度放入硬碟插槽,並保持硬碟上的定位片 **(1)** 與電腦上的槽口對齊,然後將硬碟 **(2)** 插入硬碟插槽中。
- **2.** 將硬碟定位片往電腦中閒拉 **(3)**,直到硬碟卡住定位。

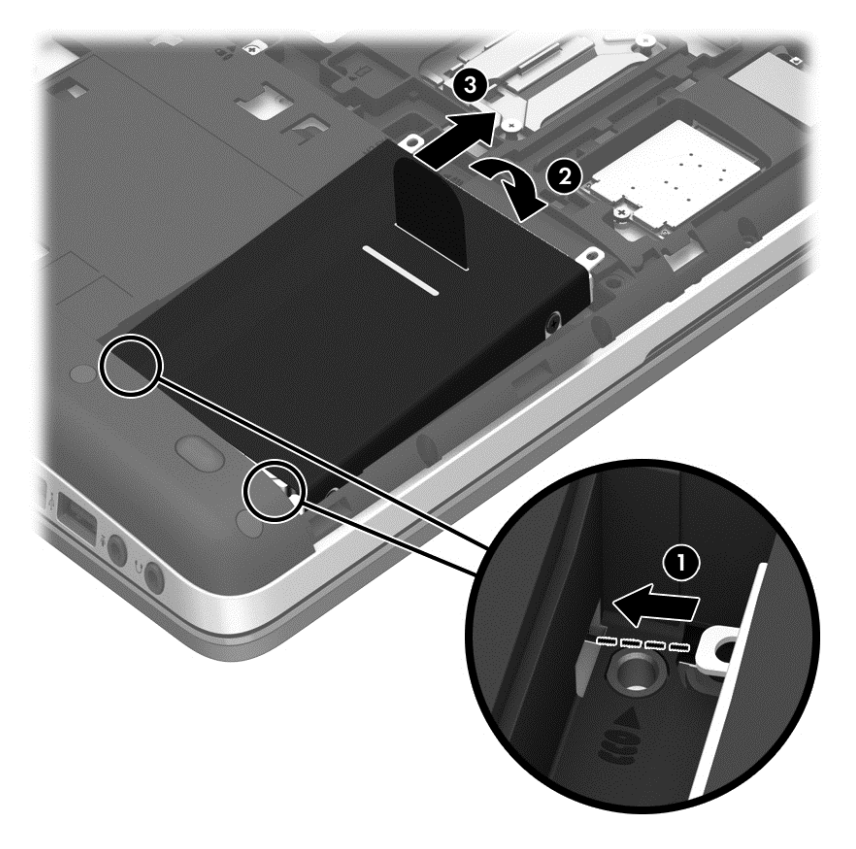

<span id="page-39-0"></span>**3.** 旋緊硬碟的 4 顆螺絲以固定硬碟。

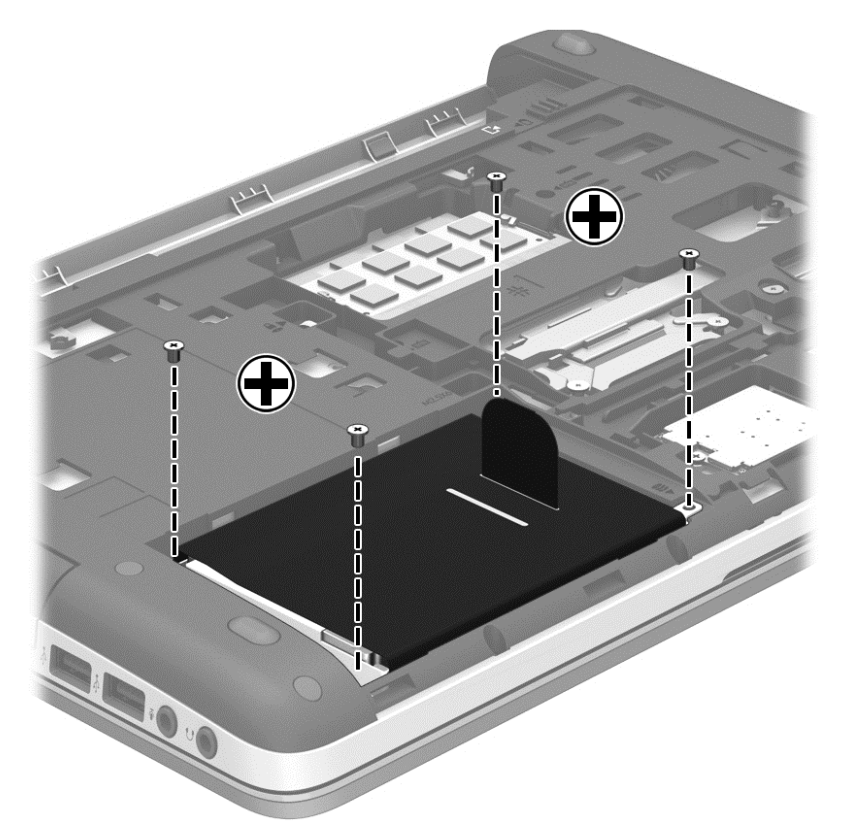

- **4.** 裝回底蓋(請參閱位於第 27 [頁的卸下或裝回底蓋\)](#page-34-0)。
- **5.** 裝回電池(請參閱 位於第 25 [頁的裝入或取出電池](#page-32-0))。
- **6.** 將電腦翻轉成右側朝上,然後將 AC 電源及外接式裝置重新連接至電腦。
- **7.** 開啟電腦。

### 新增或更換記憶體模組

此電腦具有兩個記憶體模組插槽。在閒置的擴充記憶體模組插槽中加入記憶體模組,或是升級主要記憶 體模組插槽中現有的記憶體模組,即可升級電腦的記憶體容量。

警告! 為降低造成電擊及損壞設備的風險,裝入記憶體模組前請務必拔除電源線並取出所有電池。

- A 注意: 靜電釋放 (ESD) 會使電子元件受損。在開始執行任何程序之前,請務必先觸碰接地的金屬物 件,以釋放身上的靜電。
- **学》附註:** 加入第二個記憶體模組時,若要使用雙通道組態,請確定兩個記憶體模組完全相同。

若要加入或更換記憶體模組:

#### <span id="page-40-0"></span>注意: 為防止資料遺失或系統無回應:

先關閉電腦,然後再新增或更換記憶體模組。當電腦開啟、處於睡眠狀態或休眠狀態時,切勿取出記憶 體模組。

如果您不確定電腦是否已關機或休眠,先按電源按鈕開啟電腦。再透過作業系統來關閉電腦。

- **1.** 儲存您的工作,然後將電腦關機。
- **2.** 中斷連接電腦的 AC 電源與外接式裝置。
- **3.** 將電腦倒置,放在平面上。
- **4.** 取出電池(請參閱位於第 25 [頁的裝入或取出電池\)](#page-32-0)。
- **5.** 卸下底蓋(請參閱位於第 27 [頁的卸下或裝回底蓋\)](#page-34-0)。
- 6. 如果要更換記憶體模組,請取出現有的記憶體模組:
	- **a.** 拉開記憶體模組兩邊的固定夾 **(1)**。 記憶體模組會向上傾斜。
	- **b.** 抓住記憶體模組的邊緣 **(2)**,然後輕輕地將記憶體模組從記憶體模組插槽中取出。

注意: 為避免損壞記憶體模組,只要抓住記憶體模組的邊緣即可。請勿碰觸記憶體模組的元 件。

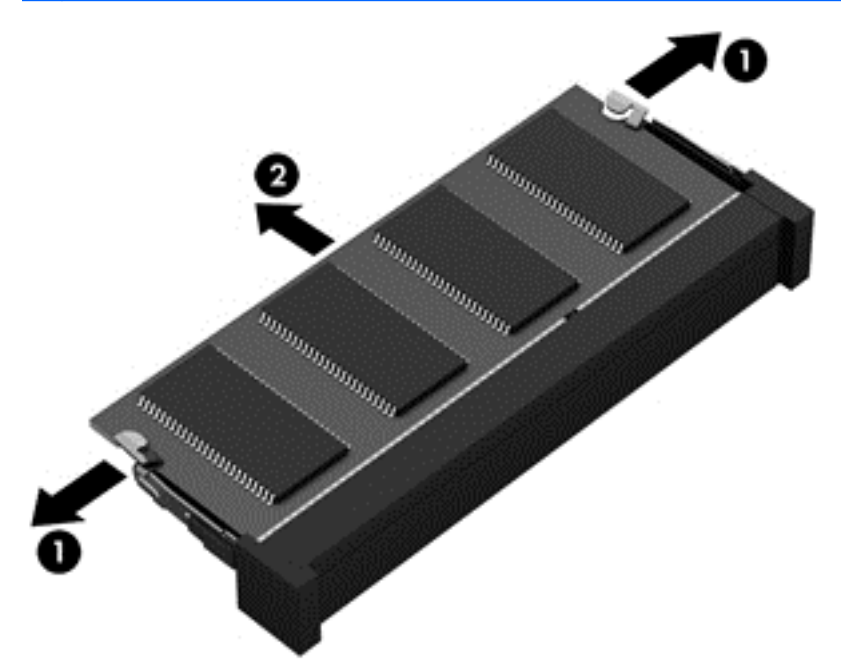

為保護您取出的記憶體模組,請將它放置在防靜電容器內。

**7.** 裝入新的記憶體模組:

注意: 為避免損壞記憶體模組,只要抓住記憶體模組的邊緣即可。請勿碰觸記憶體模組的元件。

- **a.** 將記憶體模組的凹緣 **(1)** 對準記憶體模組插槽中的垂片。
- **b.** 以 45 度角將記憶體模組對準記憶體模組置放槽,然後將模組 **(2)** 壓入記憶體模組插槽,直到 卡至定位。

<span id="page-41-0"></span>**c.** 在記憶體模組的左右兩邊同時施力,輕輕壓下記憶體模組 **(3)**,直到固定夾卡入定位為止。

入注意: 為避免損壞記憶體模組,切勿折彎記憶體模組。

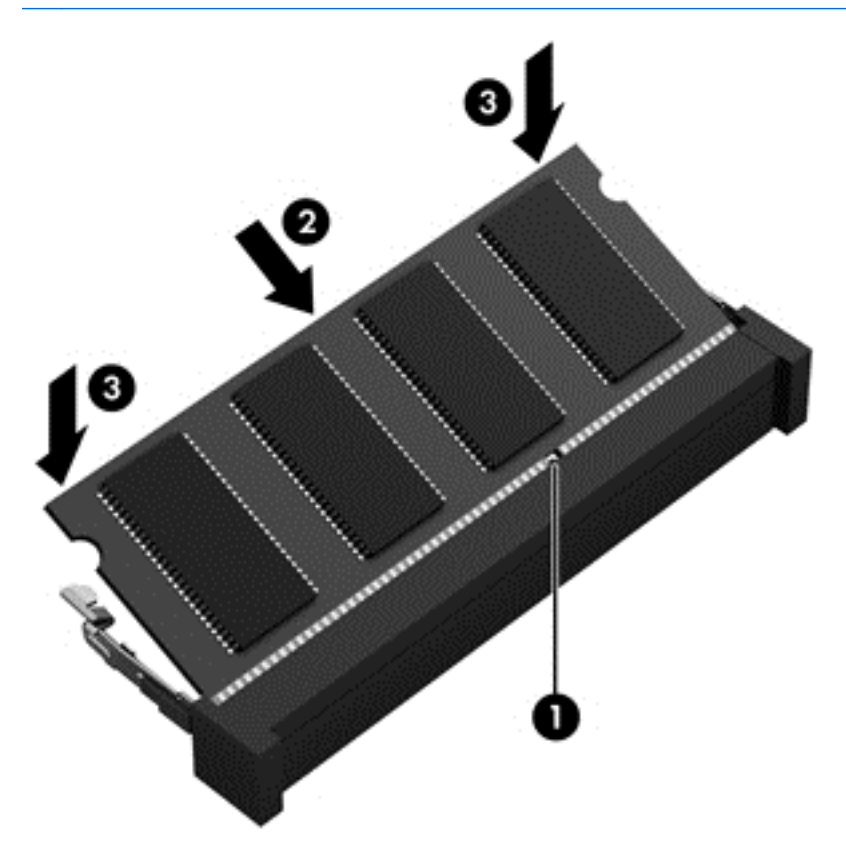

- **8.** 裝回底蓋(請參閱位於第 27 [頁的卸下或裝回底蓋\)](#page-34-0)。
- **9.** 裝回電池(請參閱位於第 25 [頁的裝入或取出電池\)](#page-32-0)。
- **10.** 將電腦翻轉成右側朝上,然後將 AC 電源及外接式裝置重新連接至電腦。
- **11.** 開啟電腦。

### 更新程式和驅動程式

HP 建議您定期將程式與驅動程式更新為最新版本。如需美國支援,請前往 [http://www.hp.com/go/](http://www.hp.com/go/contactHP) [contactHP](http://www.hp.com/go/contactHP)。如需全球支援,請前往 [http://welcome.hp.com/country/us/en/wwcontact\\_us.html](http://welcome.hp.com/country/us/en/wwcontact_us.html)。

### 清潔您的電腦

#### 清潔產品

使用下列產品安全地清潔您的電腦:

- 最大濃度 0.3% 的二甲基苯甲基氯化銨(例如:一次性滅菌擦巾。這些擦巾具有各種品牌名稱)。
- 無醇玻璃清潔液
- 中性肥皂水
- <span id="page-42-0"></span>● 乾燥的超細纖維擦拭布或棉巾(無油防靜電布)
- 防靜電擦巾

注意: 避免使用以下清潔產品:

高濃度溶劑(例如酒精、丙酮、氯化銨、二氯甲烷以及碳氫化合物)可能會永久損壞電腦的表面。

纖維物料(例如紙巾)可能會刮傷電腦。灰塵和清潔劑會逐漸堆積在這些刮痕中。

#### 清潔程序

請依照本節中的程序安全清潔電腦。

警告! 為了避免電擊或元件受到損害,請勿在電腦開啟時清潔電腦。

- **1.** 關閉電腦。
- **2.** 中斷外部電源。
- **3.** 中斷所有供電式外接裝置的連接。

△ 注意: 請勿直接在任何電腦的表面上噴灑清潔劑或清潔液。在電腦表面滴落這些液體,可能會永久損 壞內部元件。

#### 清潔顯示器

使用無酒精的玻璃清潔液沾濕柔軟、無棉絮的布料,輕輕地擦拭螢幕。在闔上顯示器螢幕之前,確保顯 示器已乾。

#### 清潔側面和外蓋

若要清潔側邊和門,請使用柔軟的超細纖維擦拭布或合成麂皮沾濕以上所列的其中一種清潔溶劑,或使 用合適的拋棄式擦布。

**[ <sup>2</sup>》附註:** 當清潔電腦外蓋時,可以採用圓周運動以協助去除髒污和碎屑。

#### 清潔觸控板和鍵台

A 警告! 為降低電擊的危險或損壞內部元件的可能性,請不要使用吸塵器來清潔鍵盤。吸塵器可能會使 家中的灰塵碎屑卡在鍵盤表面。

A 注意: 當清潔觸控板和鍵盤時,請勿讓液體滴落到按鍵之間。這可能會永久損壞內部元件。

- 若要清潔觸控板和鍵盤,請使用柔軟的超細纖維擦拭布或合成麂皮沾濕以上所列的其中一種清潔溶 劑,或使用合適的拋棄式擦布。
- 若要避免按鍵卡住,請使用附有噴嘴的壓縮空氣罐清除鍵盤的灰塵、棉絮和碎屑。

# <span id="page-43-0"></span>**6** 備份與復原

若要保護您的資訊,請使用 Windows 備份與還原備份個別檔案與資料來,備份您的整個硬碟(僅限特 定機型)、使用已安裝的光碟機(僅限特定機型)或選用的外接式光碟機建立系統修復光碟(僅限特定 機型),或建立系統還原點。萬一發生系統故障,可使用備份檔案還原電腦內容。

Windows 備份與還原提供下列選項:

- 使用已安裝的光碟機(僅限特定機型)或選用的外接式光碟機建立系統修復光碟(僅限特定機型)
- 備份您的資訊
- 建立系統映像(僅限特定機型)
- 排程自動備份(僅限特定機型)
- 建立系統還原點
- 復原個別檔案
- 將電腦還原為先前的狀態
- 使用復原工具復原資訊

第四章: 如需詳細指示,請在說明及支援搜尋這些主題。

為防系統不穩定,HP 建議您將復原程序印出保存,以供日後使用。

的 附註: Windows 包含可增進電腦安全性的使用者帳戶控制功能。在進行安裝軟體、執行公用程式或變 更 Windows 設定之類工作時,您可能會看到要求權限或密碼的提示。如需詳細資訊,請參閱**說明及支** 援。

## 使用 **HP Recovery Disc Creator** 建立復原媒體

HP Recovery Disc Creator 為一款軟體程式,它提供建立復原媒體的備用方法。在您成功設定電腦之 後,即可使用 HP Recovery Disc Creator 建立復原媒體。此復原媒體會在硬碟毀損時執行系統復原。系 統復原會重新安裝出廠時安裝的原始作業系統和軟體程式,然後為程式配置設定。

HP Recovery Disc Creator 可以建立兩種復原 DVD, 如下所示:

- Windows DVD 安裝作業系統,不含其他驅動程式或應用程式。選擇此選項所建立的 DVD,會 還原出廠時所安裝的原始作業系統和軟體程式。
- 驅動程式 DVD 一 僅安裝特定的驅動程式和應用程式,其方式和 HP 軟體設定公用程式安裝驅動程 式和應用程式的方式相同。

#### 建立復原媒體

**[ 2) 附註:** 作業系統復原媒體只能建立一次。因此,建立該媒體的選項將無法使用。

- **1.** 選取開始 **>** 所有程式 **>** 安全與防護 **> HP Recovery Disc Creator**。
- **2.** 選取驅動程式 **DVD** 或 **Windows DVD**。
- <span id="page-44-0"></span>**3.** 從下拉式功能表中,選取要燒錄復原媒體的磁碟機。
- **4.** 按一下燒錄按鈕以啟動燒錄程序。

## 備份您的資訊

系統發生故障後,將復原最近一次備份的相同狀況。您應在軟體安裝後,立即使用已安裝的光碟機(僅 限特定機型)或選用的外接式光碟機,以 HP Recovery Disc Creator 建立系統修復光碟(僅限特定機 型)並備份您的系統。隨著不斷新增軟體和資料檔案,您應持續定期備份系統,盡量維持最新的備份。 如果系統不穩定或發生故障,就可使用系統修復光碟(僅限特定機型)來啟動電腦並修復作業系統。初 始和後續備份可讓您在發生故障後還原資料和設定。

您可以將資訊備份到選用的外接式硬碟、網路磁碟機或光碟中。

備份時請注意下列事項:

- 將個人檔案儲存在**文件**儲存庫中,並定期備份此資料夾。
- 備份儲存在相關程式中的範本。
- 藉由擷取設定值的螢幕擷取畫面,儲存視窗、工具列或功能表列中的自訂設定。如果您必須重設偏 好設定,螢幕擷取畫面可為您節省時間。
- 備份至光碟時,可使用任何下列類型的光碟(另外購買): CD-R、CD-RW、DVD+R、DVD+R DL、DVD-R、DVD-R DL 或 DVD±RW。您所使用的光碟視使用的光碟機類型而定。

 $\frac{dy}{dx}$ 附註: DVD 和具備雙層 (DL) 支援的 DVD 比 CD 儲存更多資訊,因此使用它們備份會減少需要 的復原光碟數目。

當您備份至光碟時,在將光碟插入外接式光碟機之前,請先為每張光碟編號。

若要使用備份與還原建立備份:

**学附註:** 開始備份程序前,請確定電腦已連接到 AC 電源。

**[ <mark>) 的注:</mark> 視檔案大小和電腦速度而定,備份程序可能需要一個小時以上**。

- **1.** 選取開始 **>** 所有程式 **>** 維護 **>** 備份與還原。
- **2.** 依照畫面上的指示設定備份、建立系統映像(僅限特定機型)或建立系統修復光碟(僅限特定機 型)。

## 執行系統復原

在系統故障或不穩定的情況下,電腦提供下列工具來復原您的檔案:

- Windows 復原工具:您可以使用 **Windows** 備份與還原復原之前已備份的資訊。您也可以使用 **Windows** 啟動修復來修正可能會阻止 Windows 正確啟動的問題。
- f11 復原工具:您可以使用 f11 復原工具來復原原始硬碟映像。此映像包括出廠時已安裝的 Windows 作業系統及軟體程式。

**学》附註:** 如果您無法啟動電腦,並且無法使用先前建立的系統修復光碟(僅限特定機型),則必須購買 Windows 7 作業系統 DVD, 以重新啟動電腦並修復作業系統。如需其他資訊,請參閱 [位於第](#page-46-0) 39 頁的 使用 Windows 7 作業系統 DVD [\(另外購買\)](#page-46-0) 。

### <span id="page-45-0"></span>使用 **Windows** 復原工具

若要復原之前已備份的資訊:

- **1.** 選取開始 **>** 所有程式 **>** 維護 **>** 備份與還原。
- **2.** 依照螢幕上的指示來復原系統設定、電腦(僅限特定機型)或檔案。

若要使用**啟動修復**復原您的資訊,請依照下列步驟執行:

- 注意: 使用啟動修復會完全清除硬碟內容並重新格式化硬碟。已建立的所有檔案和電腦上安裝的任何 軟體都會永久移除。重新格式化完成後,復原程序會從用於復原的備份還原作業系統、驅動程式、軟體 以及公用程式。
	- **1.** 如果可行,請備份所有個人檔案。
	- 2. 如果可能,檢查 Windows 分割區和 HP Recovery 分割區是否存在。

若要檢查是否有 Windows 分割區,請選取開始 **>** 電腦。

若要檢查是否有 HP Recovery 分割區,請按一下**開始**,並在電腦上按一下滑鼠右鍵,然後依序按 一下管理和磁碟管理。

- $E^*$ 附註: 如果刪除了 HP Recovery 分割區,f11 還原選項將不會起作用。如果未列出 Windows 分 割區和 HP Recovery 分割區,您需使用 Windows 7 作業系統 DVD 以及 **Driver Recovery**(驅動 程式復原)光碟(這兩者都需另外購買)來復原作業系統和程式。如需其他資訊,請參閱 位於第 39 頁的使用 Windows 7 作業系統 DVD[\(另外購買\)](#page-46-0) 。
- 3. 如果有列出 Windows 分割區和 HP Recovery 分割區,請重新啟動電腦,然後在 Windows 作業系 統載入之前,按下 f8 鍵。
- **4.** 選取啟動修復。
- **5.** 然後依照畫面上的指示繼續執行。

[ ) 时註: 如需有關使用 Windows 工具復原資訊的詳細資訊,請在說明及支援搜尋這些主題。

### 使用 **f11** 復原工具

注意: 使用 f11 復原工具會完全清除硬碟內容並重新格式化硬碟。已建立的所有檔案和電腦上安裝的 任何軟體都會永久移除。f11 復原工具會重新安裝出廠時已安裝的作業系統及 HP 程式與驅動程式。出 廠時未安裝的軟體都必須重新安裝。

若要使用 f11 復原原始硬碟映像:

- **1.** 如果可行,請備份所有個人檔案。
- **2.** 如果可能,檢查 HP Recovery 分割區是否存在:按一下開始,以滑鼠右鍵按一下電腦,然後依序 按一下管理、磁碟管理。

**EX 附註:** 如果未列出 HP Recovery 分割區,您需使用 Windows 7 作業系統 DVD 以及 Driver **Recovery**(驅動程式復原)光碟(這兩者都需另外購買)來復原作業系統和程式。如需其他資訊, 請參閱 位於第39頁的使用 Windows 7 作業系統 DVD [\(另外購買\)](#page-46-0) 。

- 3. 如果已列出 HP Recovery 分割區,請重新啟動電腦,當畫面下方顯示「Press the ESC key for Startup Menu」(按下 esc 鍵以開啟啟動功能表)訊息時, 按下 esc 鍵。
- **4.** 當螢幕上顯示「Press <f11> for recovery」(按下 <f11> 進行復原)訊息時,按下 f11 鍵。
- **5.** 然後依照畫面上的指示繼續執行。

### <span id="page-46-0"></span>使用 **Windows 7** 作業系統 **DVD**(另外購買)

若要訂購 Windows 7 作業系統 DVD, 請前往 HP 網站。如需美國支援,請前往 [http://www.hp.com/go/](http://www.hp.com/go/contactHP) [contactHP](http://www.hp.com/go/contactHP)。如需全球支援,請前往 [http://welcome.hp.com/country/us/en/wwcontact\\_us.html](http://welcome.hp.com/country/us/en/wwcontact_us.html)。您也可 以致電支援中心,訂購此 DVD。如需連絡人資訊,請參閱電腦隨附的《Worldwide Telephone Numbers》 (全球電話號碼)小冊子。

注意: 使用 Windows 7 作業系統 DVD 會完全清除硬碟內容並重新格式化硬碟。已建立的所有檔案和 電腦上安裝的任何軟體都會永久移除。當重新格式化完成時,復原程序會協助您還原作業系統,以及驅 動程式、軟體和公用程式。

若要使用 Windows 7 作業系統 DVD 起始復原:

### <mark>"诊附註: 此程序需耗時數分鐘。</mark>

- **1.** 如果可行,請備份所有個人檔案。
- **2.** 重新啟動電腦,然後在 Windows 作業系統載入之前,於光碟機中插入 Windows 7 作業系統 DVD。
- **3.** 出現提示時,按下任何鍵盤按鍵。
- **4.** 然後依照畫面上的指示繼續執行。
- **5.** 按一下下一步。
- **6.** 選取修復您的電腦。
- **7.** 然後依照畫面上的指示繼續執行。

完成修復之後:

- 1. 退出 Windows 7 作業系統 DVD,然後插入 Driver Recovery (驅動程式復原)光碟。
- 2. 先安裝硬體啟用驅動程式,然後安裝建議的應用程式。

## <span id="page-47-0"></span>**7** 支援

## 連絡支援人員

如果本使用指南、《HP 筆記型電腦參考指南》或說明及支援中所提供的資訊無法解決您的問題,您可 以連絡支援人員。如需美國支援,請前往 <http://www.hp.com/go/contactHP>。如需全球支援,請前往 [http://welcome.hp.com/country/us/en/wwcontact\\_us.html](http://welcome.hp.com/country/us/en/wwcontact_us.html)。

您可以在此進行下列事項:

● 在線上與 HP 技術人員交談。

学 附註: 當無法以特定語言與支援人員交談時,可以使用英文。

- 傳送電子郵件給支援中心。
- 尋找支援電話號碼。
- 找出 HP 服務中心的位置。

<span id="page-48-0"></span>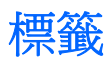

在您疑難排解系統問題,或攜帶電腦在海外旅行時,貼在電腦上的標籤可提供所需的資訊:

服務標籤 一 提供重要資訊,包括以下內容:

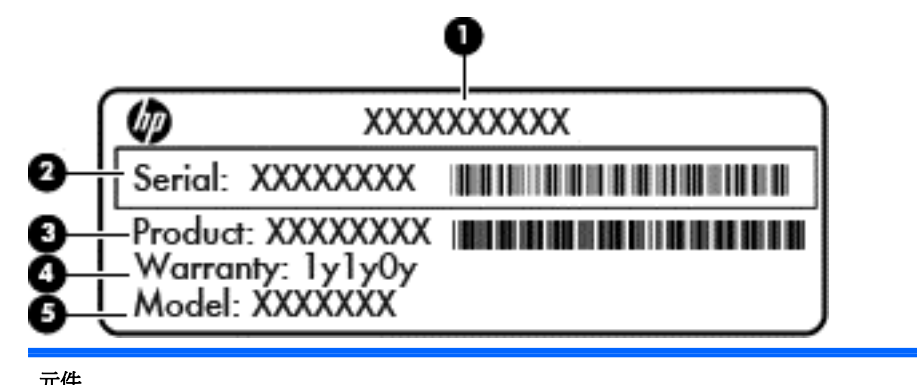

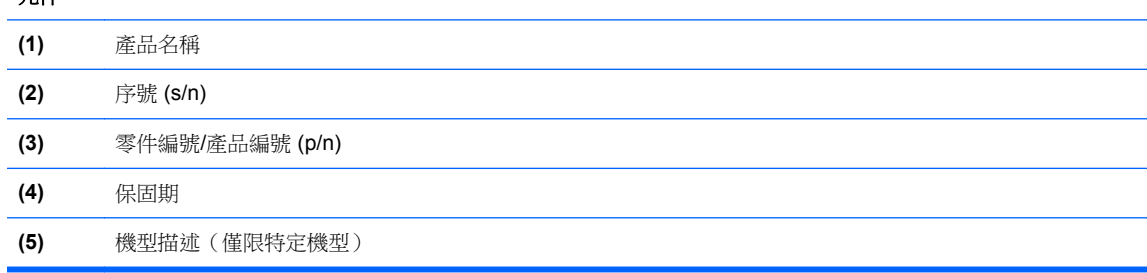

當您連絡支援人員時,請將這些資訊準備妥當。服務標籤貼於電池插槽內側。

- Microsoft® 真品證明書 包含 Windows 產品金鑰。您需要產品金鑰來更新作業系統或進行疑難 排解。Microsoft 真品證明書貼於電池插槽內側。
- 法規標籤 提供有關電腦的法規資訊。法規標籤貼於底蓋內側。
- 無線憑證標籤(僅限特定機型)— 提供有關選用無線裝置的資訊,以及已核准使用該裝置的國家 或地區的核准標記。如果電腦包含一個或多個無線裝置,則電腦會隨附一個或多個憑證標籤。在海 外旅行時,您可能會需要這項資訊。無線憑證標籤貼於電池插槽內側。
- SIM(訂閱者身分識別模組)標籤(僅限特定機型)- 提供 SIM 的 ICCID(晶片卡識別碼)。此 標籤位於電池插槽內側。
- HP 行動寬頻模組服務標籤(僅限特定機型)— 提供 HP 行動寬頻模組的序號。此標籤位於電池插 槽內側。

## <span id="page-49-0"></span>**8** 規格

## 輸入電源

如果您打算攜帶電腦出國旅行,則本節的電源資訊將對您很有幫助。

此電腦使用直流電 (DC) 運作,其電源則可以由交流電 (AC) 或直流電 (DC) 提供。AC 電源的等級必須 是 100-240 V,50-60 Hz。雖然此電腦可使用獨立的 DC 電源供電,但請您僅使用 HP 提供與核准使 用的 AC 變壓器或 DC 電源對電腦供電。

此電腦可使用下列規格的 DC 電源運作。

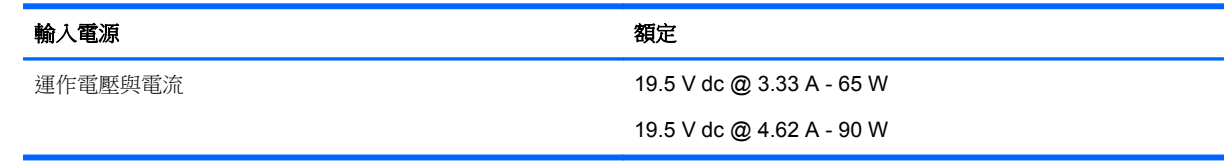

**学 附註: 本**產品是專為挪威的 IT 電源系統所設計,有相位對相位的電壓,並且不超過 240 V rms。

附註: 電腦的運作電壓與電流可以在系統法規標籤上找到。

## 操作環境

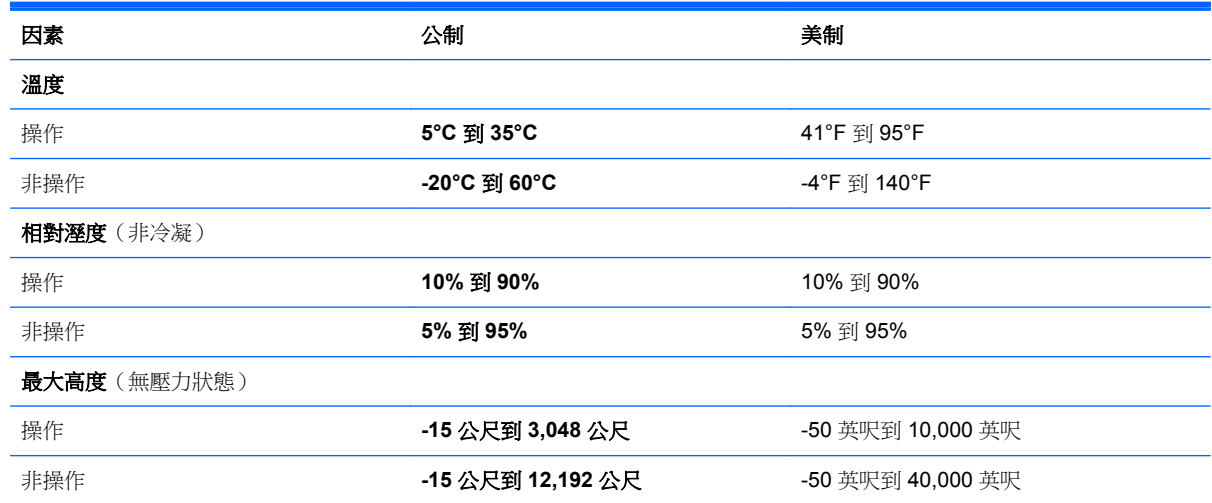

## <span id="page-50-0"></span>索引

#### **B**

Bluetooth 標籤 [41](#page-48-0)

#### **E**

esc 鍵, 識別 [7](#page-14-0), [8](#page-15-0)

#### **F**

f11 復原 [38](#page-45-0) fn 鍵, 識別 [7](#page-14-0), [8](#page-15-0), [18](#page-25-0)

**H** HDMI 連接埠, 識別 [11](#page-18-0)

#### **I**

ISP, 使用 [15](#page-22-0)

#### **M**

Microsoft 真品證明書標籤 [41](#page-48-0)

#### **N**

num lk 鍵, 識別 [19,](#page-26-0) [20](#page-27-0)

#### **R**

RJ-45(網路)指示燈, 識別 [11](#page-18-0) RJ-45(網路)接頭, 識別 [11](#page-18-0)

#### **U**

USB 3.0 連接埠 [11](#page-18-0) USB 連接埠, 識別 [10](#page-17-0), [11](#page-18-0)

#### **W**

Windows 7 作業系統 DVD [39](#page-46-0) Windows 備份與還原 [36](#page-43-0) Windows 應用程式鍵, 識別 [7](#page-14-0) Windows 鍵, 識別 [7](#page-14-0), [8](#page-15-0) WLAN 保護 [17](#page-24-0) 連接 [16](#page-23-0) WLAN 天線, 識別 [12](#page-19-0), [13](#page-20-0) WLAN 裝置 [41](#page-48-0) WLAN 標籤 [41](#page-48-0) WWAN 天線, 識別 [12](#page-19-0), [13](#page-20-0)

三畫 大寫鎖定 (Caps lock) 指示燈, 識 別 [5](#page-12-0)

#### 四畫

元件 右側 [10](#page-17-0) 左側 [11](#page-18-0) 正面 [9](#page-16-0) 底部 [14](#page-21-0) 頂部 [4](#page-11-0) 顯示器 [12](#page-19-0) 內建麥克風, 識別 [12,](#page-19-0) [13](#page-20-0) 內建網路攝影機指示燈, 識別 [12,](#page-19-0) [13](#page-20-0) 內建數字鍵台, 識別 [8](#page-15-0), [20](#page-27-0) 內建顯示器開關 [12](#page-19-0), [13](#page-20-0)

#### 五畫

功能鍵, 識別 [7](#page-14-0), [8](#page-15-0) 外接式顯示器連接埠 [11](#page-18-0)

#### 六畫

光碟機, 識別 [10](#page-17-0) 光碟機退出按鈕, 識別 [10](#page-17-0) 安全固定螺絲, 使用 [26](#page-33-0) 安全纜線鎖孔, 識別 [10](#page-17-0) 耳機(音訊輸出)接頭 [10](#page-17-0)

#### 七畫

作業系統 Microsoft 真品證明書標籤 [41](#page-48-0) 產品金鑰 [41](#page-48-0) 夾捏觸控板手勢 [23](#page-30-0) 序號 [41](#page-48-0) 快速鍵 切換螢幕影像 [18](#page-25-0) 使用 [18](#page-25-0) 麥克風靜音 [18](#page-25-0) 睡眠 [18](#page-25-0) 說明 [18](#page-25-0) 調低喇叭音量 [18](#page-25-0) 調低螢幕亮度 [18](#page-25-0) 調高喇叭音量 [18](#page-25-0)

調高螢幕亮度 [18](#page-25-0) 調整音量 [18](#page-25-0) 系統修復光碟 [36](#page-43-0) 系統還原點 [36](#page-43-0)

#### 八畫

底蓋 [14](#page-21-0), [41](#page-48-0) 底蓋, 卸下或裝回 [27](#page-34-0) 服務標籤, 電腦 [41](#page-48-0) 法規資訊 法規標籤 [41](#page-48-0) 無線憑證標籤 [41](#page-48-0)

#### 九畫

保養您的電腦 [34](#page-41-0) 按鈕 右觸控板 [4](#page-11-0) 左觸控板 [4](#page-11-0) 光碟機退出 [10](#page-17-0) 電源 [6](#page-13-0) 按鍵 esc [7](#page-14-0), [8](#page-15-0) fn [7](#page-14-0), [8](#page-15-0) Windows [7,](#page-14-0) [8](#page-15-0) Windows 應用程式 [7](#page-14-0) 功能 [7,](#page-14-0) [8](#page-15-0) 指示燈 RJ-45(網路) [11](#page-18-0) 大寫鎖定 (Caps Lock) [5](#page-12-0) 麥克風靜音 [5](#page-12-0) 無線 [5](#page-12-0) 硬碟 [9](#page-16-0) 電池 [11](#page-18-0) 電源 [5](#page-12-0) 網路 [11](#page-18-0) 網路攝影機 [12](#page-19-0), [13](#page-20-0) 數字鎖定 (num lock) [5](#page-12-0) 靜音 [5](#page-12-0) 指紋讀取器, 識別 [6](#page-13-0) 指標裝置 設定偏好設定 [21](#page-28-0) 音訊輸入(麥克風)接頭, 識別 [10](#page-17-0) 音訊輸出(耳機)接頭, 識別 [10](#page-17-0) 音量鍵, 識別 [18](#page-25-0)

#### 十畫

真品證明書標籤 [41](#page-48-0) 記憶體模組 取出 [33](#page-40-0) 裝入 [33](#page-40-0) 識別 [14](#page-21-0) 記憶體模組, 更換 [32](#page-39-0)

#### 十一畫

捲動觸控板手勢 [23](#page-30-0) 接頭 RJ-45(網路) [11](#page-18-0) 音訊輸入(麥克風) [10](#page-17-0) 音訊輸出(耳機) [10](#page-17-0) 網路 [11](#page-18-0) 接頭, 電源 [11](#page-18-0) 旋轉觸控板手勢 [24](#page-31-0) 清潔您的電腦 [34](#page-41-0) 產品名稱和編號, 電腦 [41](#page-48-0) 產品金鑰 [41](#page-48-0) 設定 WLAN [16](#page-23-0) 通風孔, 識別 [11,](#page-18-0) [14](#page-21-0) 連接埠 HDMI [11](#page-18-0) USB [10](#page-17-0) 外接式顯示器 [11](#page-18-0)

麥克風(音訊輸入)接頭, 識別 [10](#page-17-0) 麥克風靜音指示燈, 識別 [5](#page-12-0) 麥克風靜音鍵, 識別 [18](#page-25-0)

#### 十二畫

備份與還原 [37](#page-44-0) 喇叭, 識別 [6](#page-13-0) 嵌入式數字鍵台, 識別 [7](#page-14-0), [19](#page-26-0) 復原分割區 [38](#page-45-0) 插槽 安全纜線 [10](#page-17-0) 無線天線, 識別 [12,](#page-19-0) [13](#page-20-0) 無線設定 [16](#page-23-0) 無線通訊指示燈 [5](#page-12-0) 無線路由器, 設定 [16](#page-23-0) 無線網路, 連線 [15](#page-22-0) 無線網路 (WLAN), 必要設備 [16](#page-23-0) 無線憑證標籤 [41](#page-48-0) 硬碟 安裝 [31](#page-38-0) 取出 [29](#page-36-0) 硬碟, 識別 [14](#page-21-0) 硬碟指示燈 [9](#page-16-0) 硬碟復原 [38](#page-45-0)

#### 十三畫

滑鼠, 外接式 設定偏好設定 [21](#page-28-0) 電池, 更換 [25](#page-32-0) 電池和底蓋釋放閂 [14](#page-21-0) 電池指示燈 [11](#page-18-0) 電池插槽, 識別 [14](#page-21-0) 電源按鈕, 識別 [6](#page-13-0) 電源指示燈 [5](#page-12-0) 電源接頭, 識別 [11](#page-18-0)

#### 十四畫

網路指示燈, 識別 [11](#page-18-0) 網路接頭, 識別 [11](#page-18-0) 網路攝影機, 識別 [12,](#page-19-0) [13](#page-20-0) 網路攝影機指示燈, 識別 [12,](#page-19-0) [13](#page-20-0) 網際網路連線設定 [16](#page-23-0)

#### 十五畫

數字鎖定 (num Lock), 外接式鍵 台 [20](#page-27-0) 數字鎖定 (num lock) 指示燈 [5](#page-12-0) 標籤 Bluetooth [41](#page-48-0) HP 行動寬頻模組 [41](#page-48-0) Microsoft 真品證明書 [41](#page-48-0) SIM [41](#page-48-0) WLAN [41](#page-48-0) 服務 [41](#page-48-0) 法規 [41](#page-48-0) 無線憑證 [41](#page-48-0)

#### 十六畫

操作環境 [42](#page-49-0) 螢幕亮度按鍵 [18](#page-25-0) 螢幕影像, 切換 [18](#page-25-0) 輸入電源 [42](#page-49-0) 靜音指示燈 [5](#page-12-0)

#### 十七畫

縮放觸控板手勢 [23](#page-30-0) 還原硬碟 [38](#page-45-0) 鍵台 內建數字 [8](#page-15-0) 嵌入式數字 [7](#page-14-0) 識別 [19](#page-26-0) 鍵台, 外接式 使用 [20](#page-27-0) 數字鎖定 (num lock) [20](#page-27-0) 鍵台, 識別 [20](#page-27-0)

鍵盤快速鍵, 識別 [18](#page-25-0)

二十畫 觸控板 使用 [21](#page-28-0) 按鈕 [4](#page-11-0) 觸控板手勢 夾捏 [23](#page-30-0) 捲動 [23](#page-30-0) 旋轉 [24](#page-31-0) 縮放 [23](#page-30-0) 觸控板感應區 識別 [4](#page-11-0) 釋放閂、電池與服務擋門釋放開關 [14](#page-21-0)

#### 二十一畫

攜帶電腦旅行 [41](#page-48-0)

#### 二十二畫

讀卡機, 識別 [9](#page-16-0)

二十三畫

顯示影像, 切換 [18](#page-25-0)